# BENUTZERHANDBUCH

Digitaler Ausbildungsvertrag

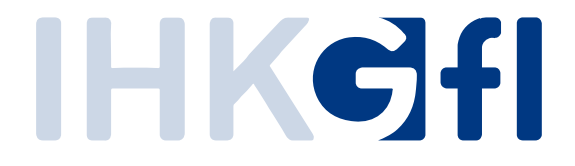

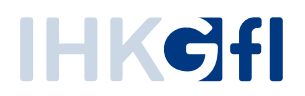

# <span id="page-1-0"></span>1.1. In halt

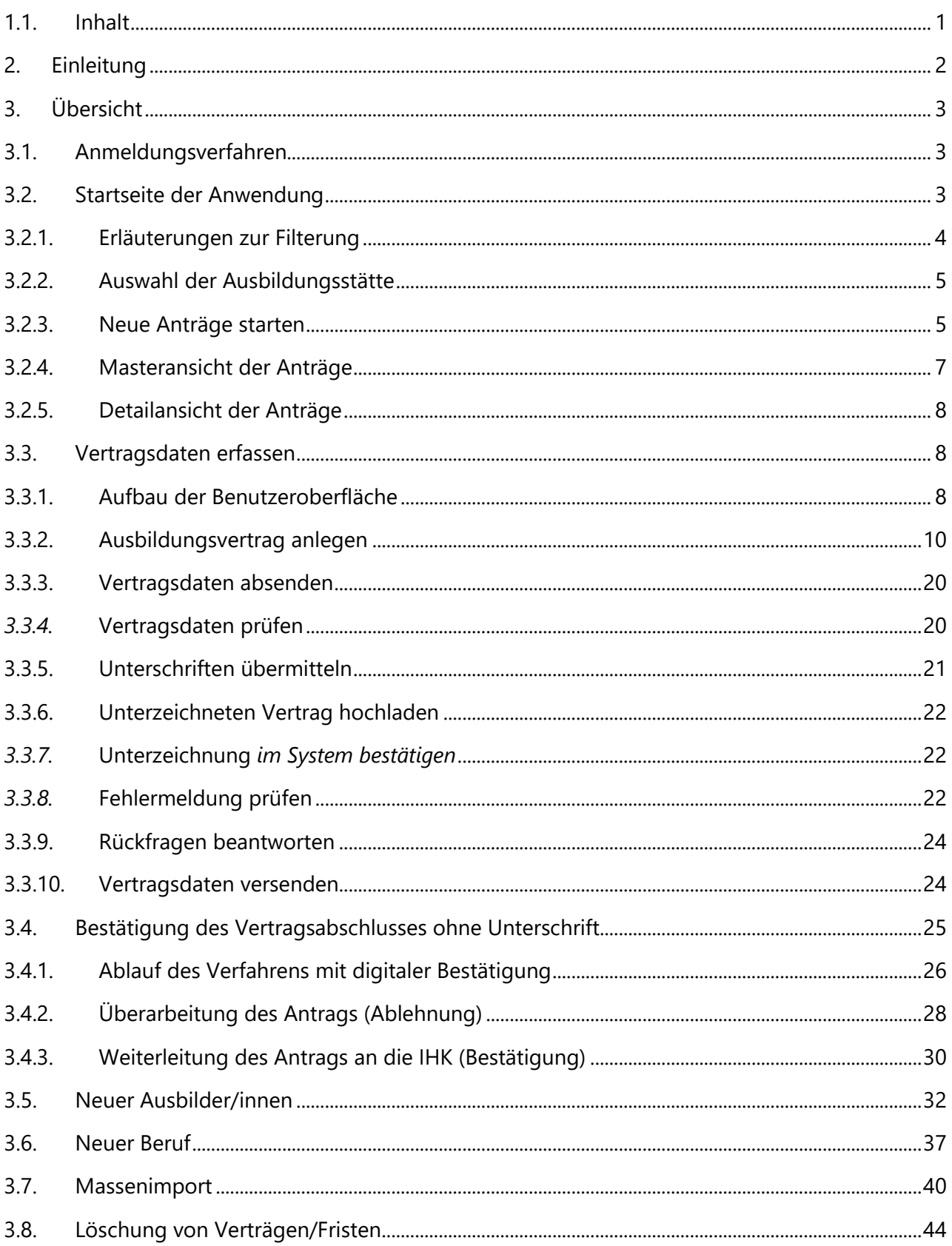

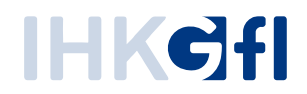

### <span id="page-2-0"></span>**2. Einleitung**

Das Benutzerhandbuch für den Antragsprozess "Digitaler Ausbildungsvertrag" (auch: "Verzeichnisführung Azubi") dient zur Bedienungserläuterung für den Endnutzer der Anwendung. Dabei werden die verschiedenen Anwendungsszenarien, die bei der Prozessausführung möglich sind, vorgestellt.

Die Beantragung innerhalb der Verzeichnisführung beinhaltet vier Antragsprozesse. Zum einen die Eintragung eines neuen Ausbildungsvertrags, die Eintragung eines neuen Umschulungsvertrags, die Änderung / Lösung von bestehenden Ausbildungsverhältnissen, sowie die Beantragung eines neuen Ausbildungsberufes oder Ausbilders zu einer Ausbildungsstätte.

Im Rahmen dieses Benutzerhandbuchs werden die unterschiedlichen Prozessanträge beschrieben und auf Besonderheiten in den Prozessen eingegangen. Die einzelnen Informationen, die im Verlauf des Prozesses abgefragt werden oder angegeben werden müssen, werden in der Anwendung durch Infofelder erläutert, so dass die Nutzer des Prozesses anhand dieses Handbuchs und der Infofelder alle Fragen rund um den Digitalen Ausbildungsvertrag beantworten können und eine Orientierungshilfe in diesem Prozess erhalten.

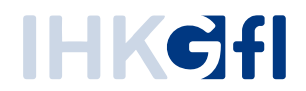

# <span id="page-3-0"></span>**3. Übersicht**

### <span id="page-3-1"></span>**3.1. Anmeldungsverfahren**

Um die Anwendung auszuführen, muss zunächst eine Anmeldung gegenüber dem IHK-Berechtigungssystem erfolgen (Abb. 1). Tragen Sie bitte hierzu ihre E-Mailadresse und das entsprechende Passwort ein. Falls sie keine passenden Zugangsdaten haben, melden Sie sich bei Ihrer Industrie- und Handelskammer.

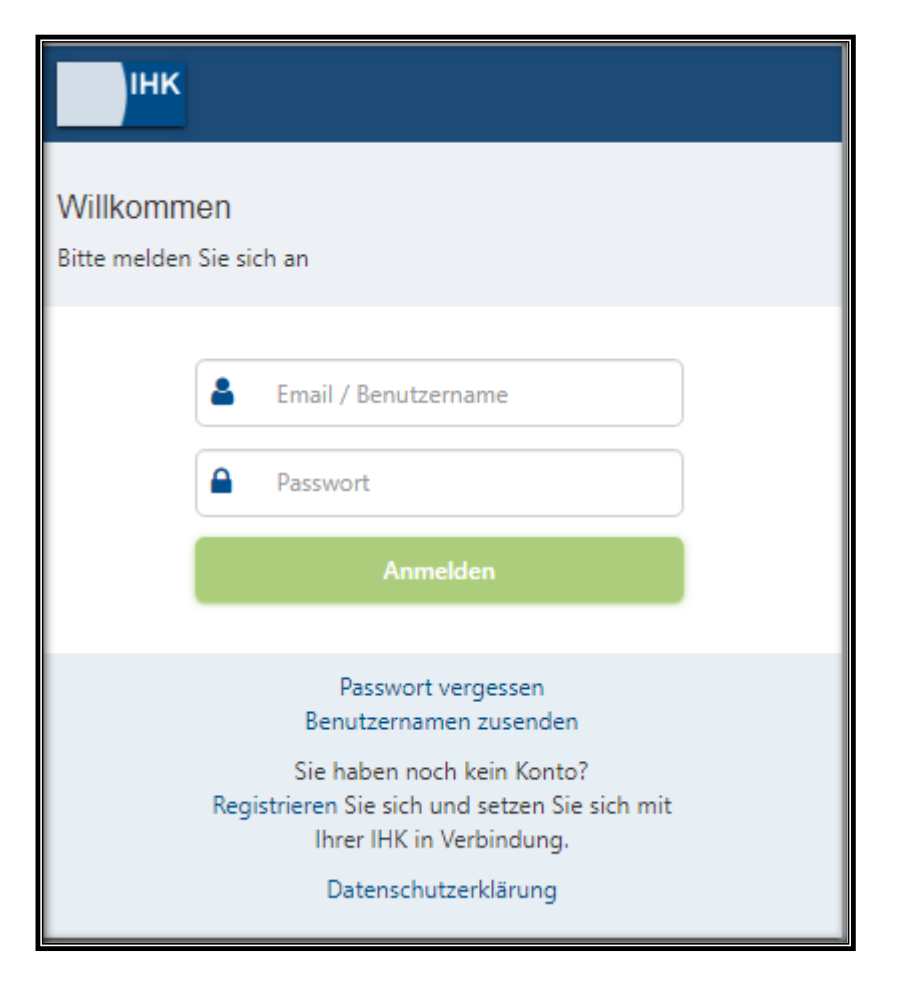

*Abbildung 1: Login-Fenster zur Anmeldung an dem Webfachverfahren*

# <span id="page-3-2"></span>**3.2. Startseite der Anwendung**

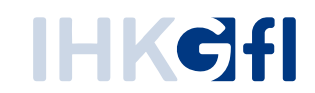

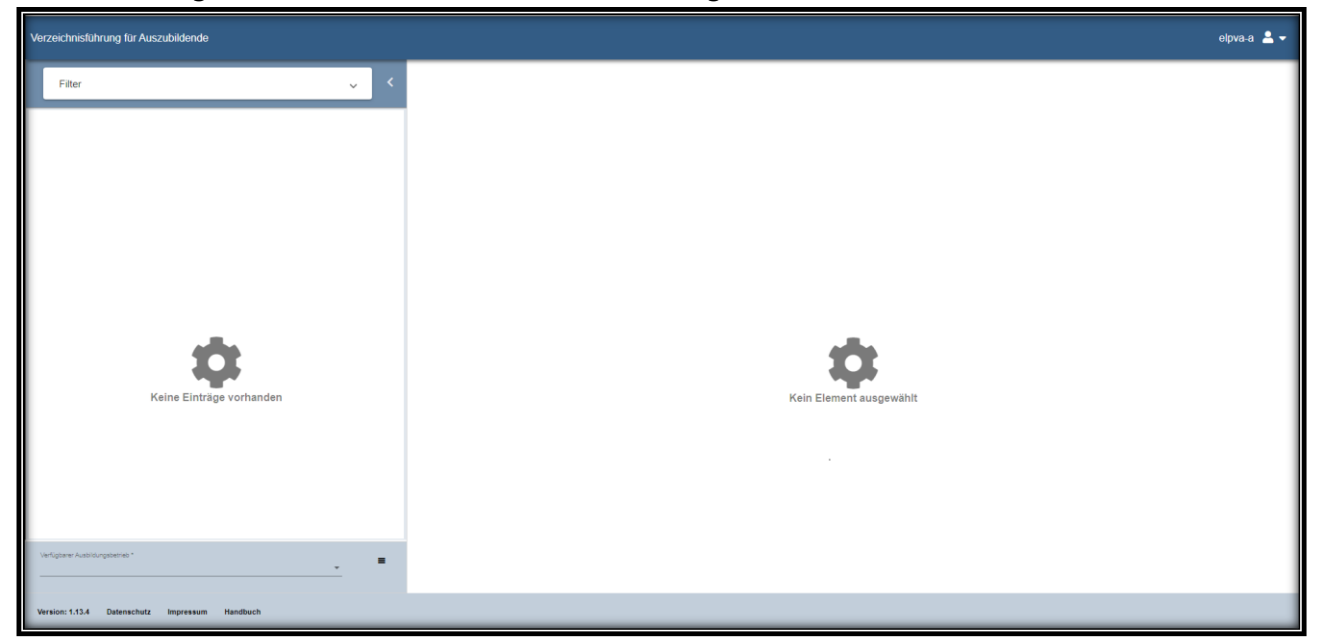

Beim erstmaligen Aufruf erscheinen in der Anwendung keine Daten zur Auswahl (Abb. 2.).

*Abbildung 2: Erstmaliger Aufruf der Anwendung*

<span id="page-4-0"></span>Die Anwendung besteht aus mehreren Elementen, die im Folgenden näher erläutert werden.

#### **3.2.1. Erläuterungen zur Filterung**

Im oberen linken Bereich der Anwendung steht eine Filterung zur Verfügung, hiermit können Sie die vorhandenen Anträge nach definierten Werten filtern (Abb. 3). Zur Auswahl stehen der Erstelldatumsbereich der Anträge, der Status der Anträge, die Art der Anträge, die Vorgangsnummer, der Beruf und der Auszubildende.

Durch Betätigen des Buttons "Anwenden" wird der Filter aktiviert, durch den Button "Zurücksetzen" können die gemachten Eingaben in der Filterung entfernt werden. Zum Deaktivieren des Filters müssen sie die eingegebenen Werte durch den "Zurücksetzen"-Button entfernen und durch den "Anwenden"-Button bestätigen.

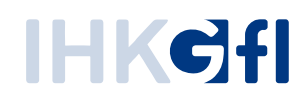

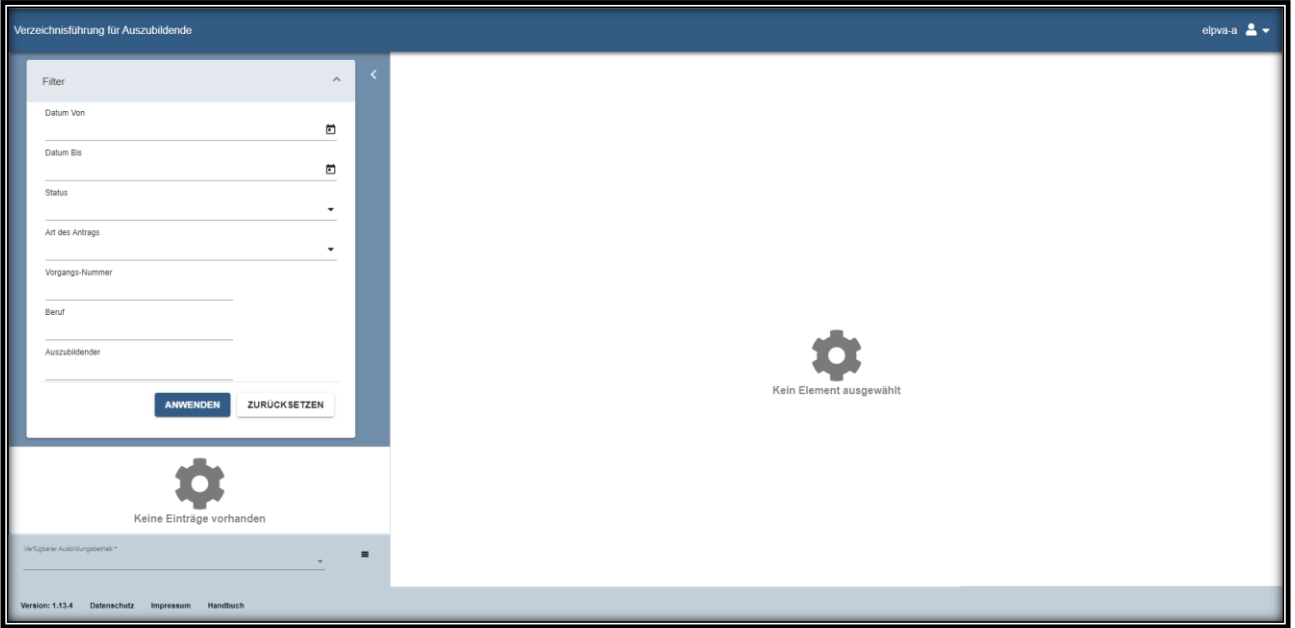

<span id="page-5-0"></span>*Abbildung 3: Aufgeklappte Filterung*

#### **3.2.2. Auswahl der Ausbildungsstätte**

Sie können in der Anwendung Anträge für mehrere Ausbildungsstätten stellen, ein Antrag muss aber von einer konkreten Ausbildungsstätte gestellt werden. Daher muss vor dem Einreichen eines neuen Antrags, zunächst immer die Ausbildungsstätte gewählt werden (Abb. 4, oben).

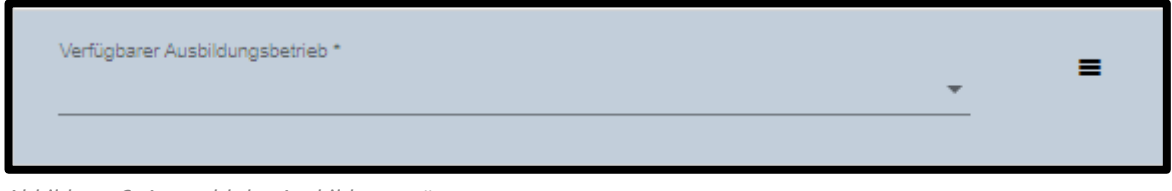

*Abbildung 6: Auswahl der Ausbildungsstätte*

<span id="page-5-1"></span>Ist zu ihrem Account nur eine Ausbildungsstätte hinterlegt, so wird diese automatisch vorausgefüllt.

#### **3.2.3. Neue Anträge starten**

Nach Auswahl der Ausbildungsstätte können die einzelnen Anträge über das übergreifenden Menü gestartet werden (Abb. 5, unten). Es stehen folgende Antragsarten zur Verfügung:

- **Neuer Ausbildungsvertrag:** Hiermit können Sie einen Antrag zur Eintragung eines neuen Auszubildenden bei ihrer Industrie- und Handelskammer beantragen.
- **Neuer Umschulungsvertrag:** Hiermit können Sie einen Antrag zur Eintragung eines neuen Umschulenden bei ihrer Industrie- und Handelskammer beantragen.

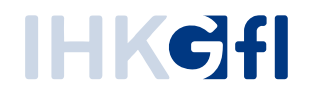

• **Vertrag lösen**: Wenn das Vertragsverhältnis zwischen der Ausbildungsstätte und dem Auszubildenden vor Ausbildungsende beendet wird, so kann dies über diesen Antragsprozess ihrer Industrie- und Handelskammer mitgeteilt werden. Zur Auswahl des entsprechenden Auszubildenden steht Ihnen ein Textfeld mit automatischer Vervollständigung zur Verfügung (Abb. 6).

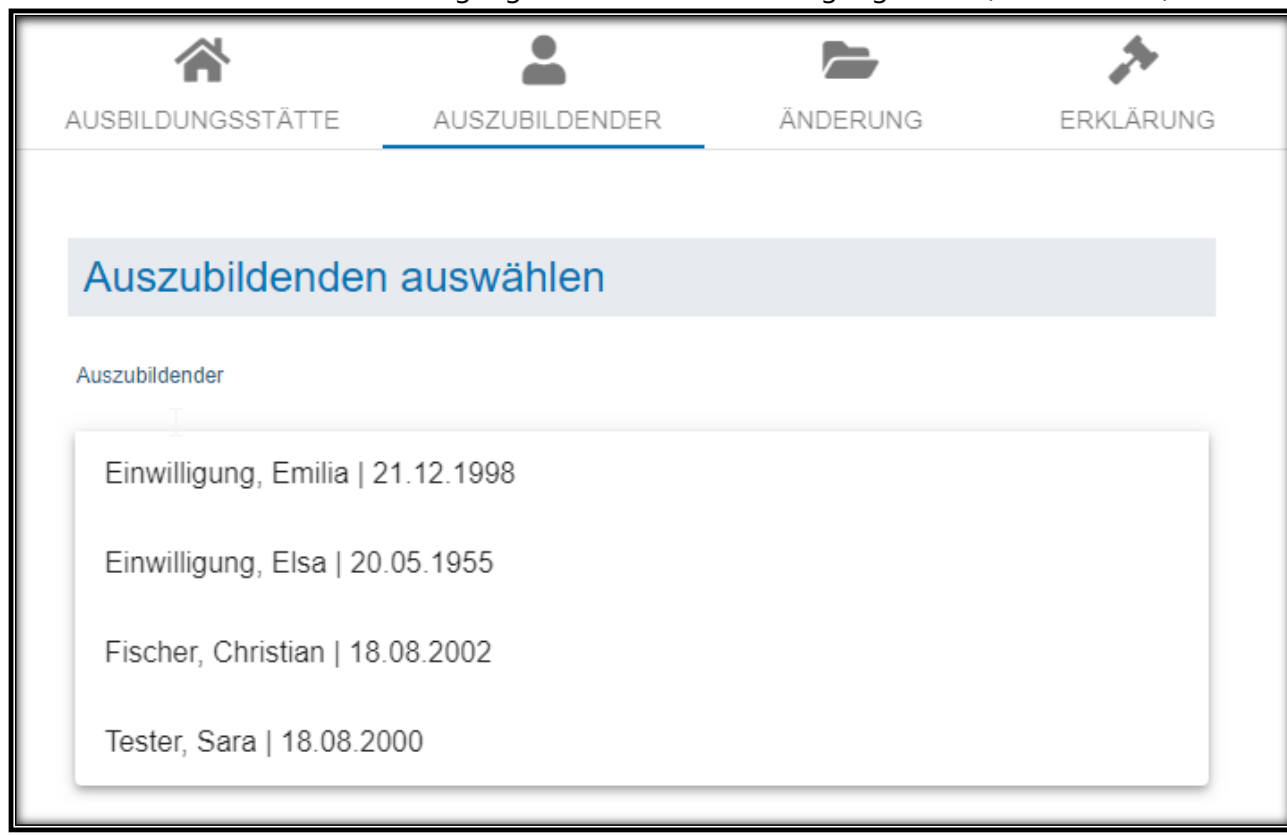

*Abbildung 7: Auswahl des Auszubildenden mit automatischer Vervollständigung*

• **Vertrag ändern**: Wenn sich Änderungen zu einem bestehenden Ausbildungsvertrag ergeben, dann können diese über diesen Antragsprozess ihrer Industrie- und

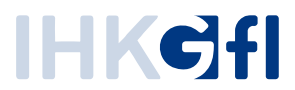

Handelskammer mitgeteilt werden (Abb. 7). Folgende Änderungsanträge stehen Ihnen zur

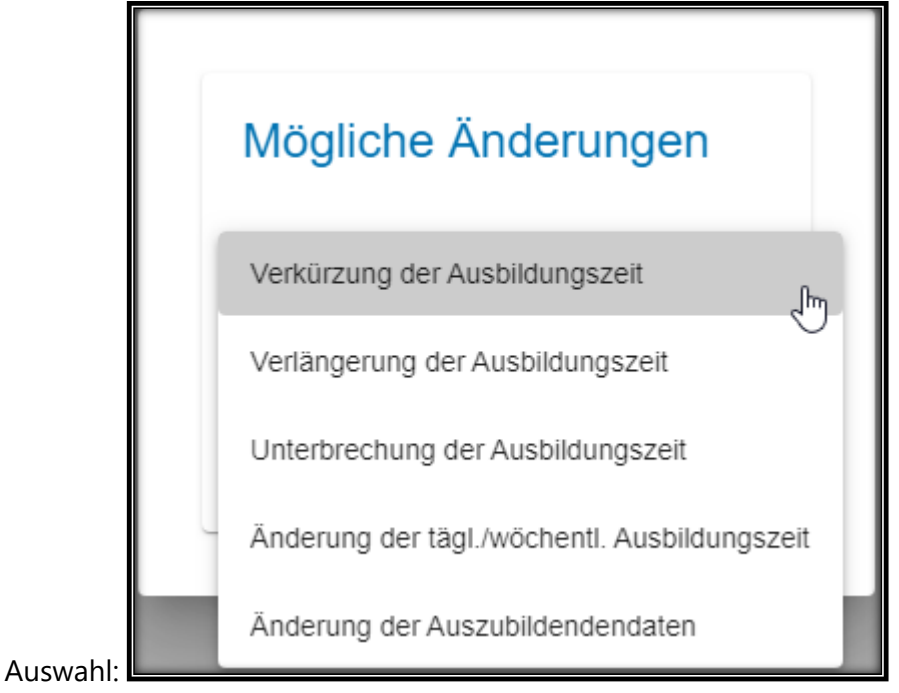

*Abbildung 8: Auswahl der Änderungsanträge*

• **Neuer Ausbilder/Neuer Beruf**: Hiermit kann Ihre Ausbildungsstätte einen neuen Ausbilder der Industrie- und Handelskammer oder einen neuen Ausbildungsberuf beantragen.

#### <span id="page-7-0"></span>**3.2.4. Masteransicht der Anträge**

Sobald ein neuer Antrag gestartet wurde, wird ein neuer Antrag in der Masteransicht erstellt (Abb. 8).

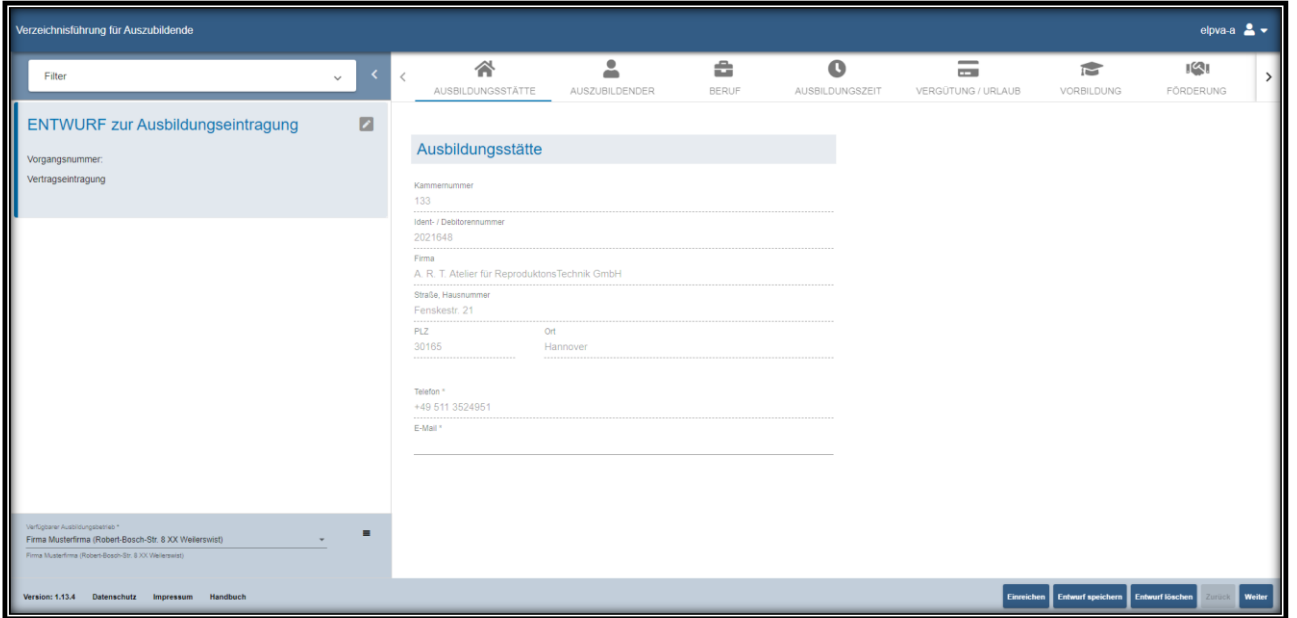

*Abbildung 9: Masteransicht der Anwendung*

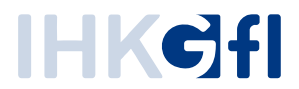

Hier stehen Ihnen alle gestellten Anträge bis zu einem Monat nach erfolgreicher Bearbeitung zur Verfügung. Sobald Sie einen Antrag markieren, öffnet sich im rechten Bereich die Detailansicht des Antrags.

# **3.2.5. Detailansicht der Anträge**

<span id="page-8-0"></span>In der Detailansicht stehen Ihnen in verschiedenen Reiter alle Informationen zum Antrag zur Verfügung (Abb. 9) Sie können die einzelnen Reiter durch einen Klick auf das Symbol im oberen Bereich aufrufen.

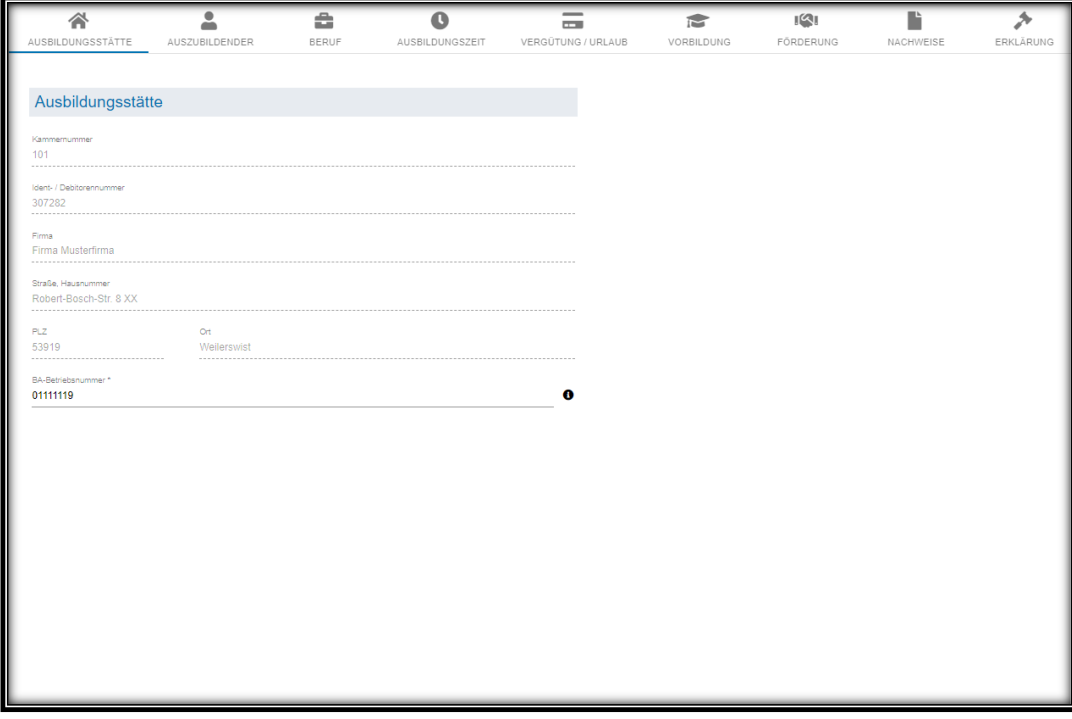

*Abbildung 9: Detailansicht der Anwendung*

# <span id="page-8-1"></span>**3.3. Vertragsdaten erfassen**

# **3.3.1. Aufbau der Benutzeroberfläche**

<span id="page-8-2"></span>Nach der Anmeldung wird die nachfolgend abgebildete Übersicht angezeigt.

# IHKC<del>f</del>I

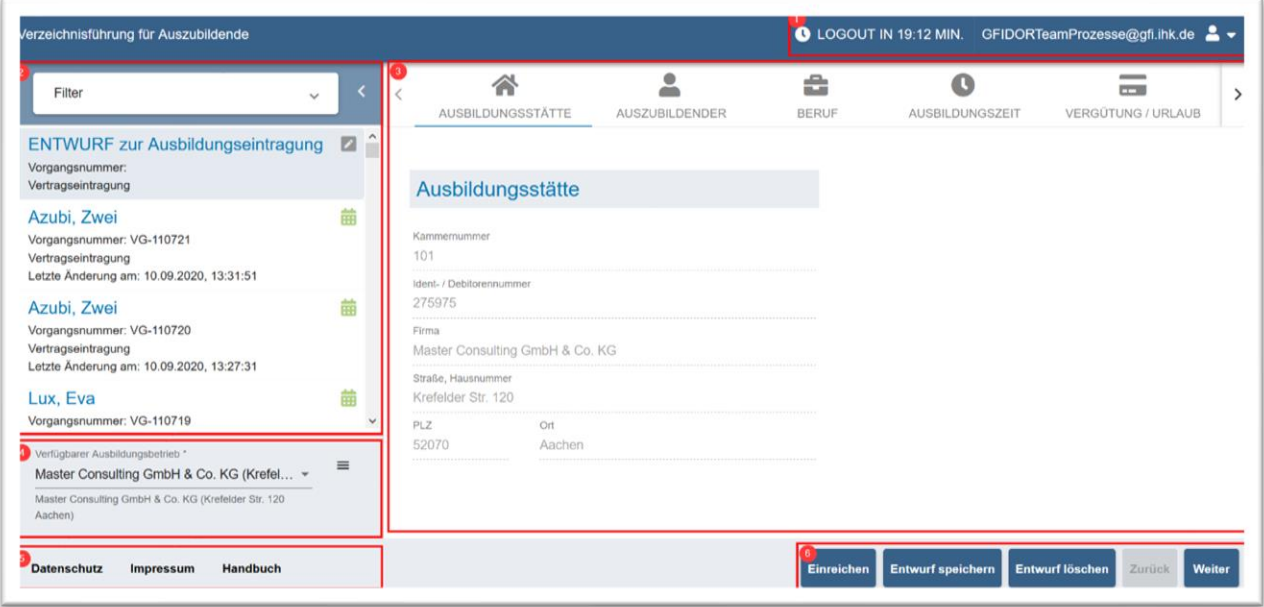

*Abbildung 10: Verzeichnisführung Auszubildende: Aufbau der Benutzeroberfläche*

Im oberen Bereich der Übersicht werden Informationen zur Anmeldung und der Anmeldedauer angezeigt (Punkt 1). Im linken Bereich werden laufende Anträge (Eintragung, Lösung oder Änderung eines Auszubildendenvertrags oder Eintragung eines neuen Ausbilders oder Berufs) und deren Status in einer filterbaren Übersicht angezeigt. Rechts daneben werden die Details eines Antrags anzeigt. Unterhalb der laufenden Anträge können neue Anträge gestartet werden. Dazu kann ein Ausbildungsbetrieb ausgewählt werden, der ihm zugeordnet ist und anschließend über den Menü-Button neben der Auswahl die folgenden Funktionen aufrufen:

- Eintragung eines Auszubildendenvertrags
- Lösung eines Auszubildendenvertrags
- Änderung eines Auszubildendenvertrags
- Eintragung eines neuen Ausbilders oder Ausbildungsberufs
- Massenimport einer CSV-Datei zur Eintragung von Auszubildendenverträgen
- Laden einer gespeicherten Vorlage zur Eintragung eines Auszubildendenvertrags

Unterhalb dieser Elemente finden sich Verknüpfungen zu Datenschutzinformationen, zum Impressum und zu einem Handbuch, das die Verwendung der Anwendung erläutert (Punkt 5). Im rechten unteren Bereich werden die Funktionen angezeigt, die auf dem aktuell ausgewählten Antrag durchgeführt werden können.

Zur Navigation zwischen laufenden Anträgen kann, die eingangs beschriebene Liste durchgescrollt werden. Durch Auswahl des gewünschten Antrags werden dessen Daten angezeigt. Bei vielen Anträgen bietet es sich an, eine Filterung zu verwenden. Im folgenden Bildschirmfoto sind die Filtermöglichkeiten dargestellt (Abb. 10):

# IHKC<del>f</del>i

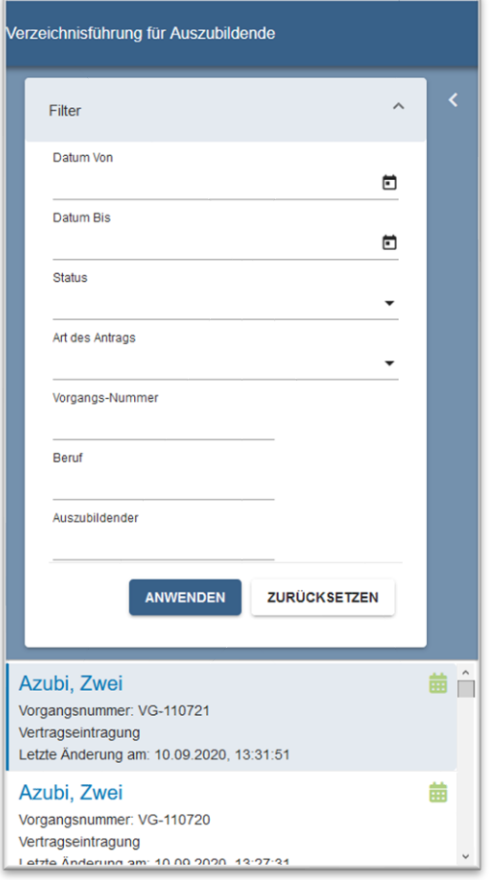

*Abbildung 11: Verzeichnisführung Auszubildende: Filtermöglichkeiten der Antragsliste*

Die Filtermöglichkeiten bestehen aus:

- Datum von
- Datum bis
- Status des Antrags (z. B. *Entwurf*, *Eingetragen*, *Rückfrage*)
- Art des Antrags (Vertragseintragung, Änderung/Lösung eines Vertrags, Eintragung eines Ausbilders/Berufs)
- Vorgangsnummer (wird nach Einreichung vergeben und der Folgekommunikation zwischen ASTA und IHK als eindeutige Identifikation eines Antrags verwendet)
- Berufsbezeichnung
- Name des Auszubildenden

Nach dem Einreichen erhält der Antragsstellende per E-Mail eine Eingangsbestätigung für den Antrag und eine Mitteilung über die weitere Bearbeitung sowie die Vorgangsnummer für spätere Rückfragen. Der E-Mail-Text kann IHK-spezifisch konfiguriert werden.

## **3.3.2. Ausbildungsvertrag anlegen**

<span id="page-10-0"></span>Zur Anlage eines Ausbildungsvertrags ruft man nach Auswahl eines Ausbildungsbetriebs die Funktion *Eintragung* auf. Anschließend können die Daten des Auszubildendenvertrags – gegliedert in mehreren thematischen Bereichen beziehungsweise Reiter – erfasst werden.

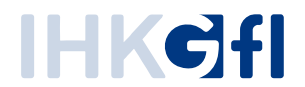

Da man für mehrere ASTAs zuständig beziehungsweise berechtigt sein kann, wird zunächst die Ausbildungsstätte unveränderbar angezeigt (Abb. 11).

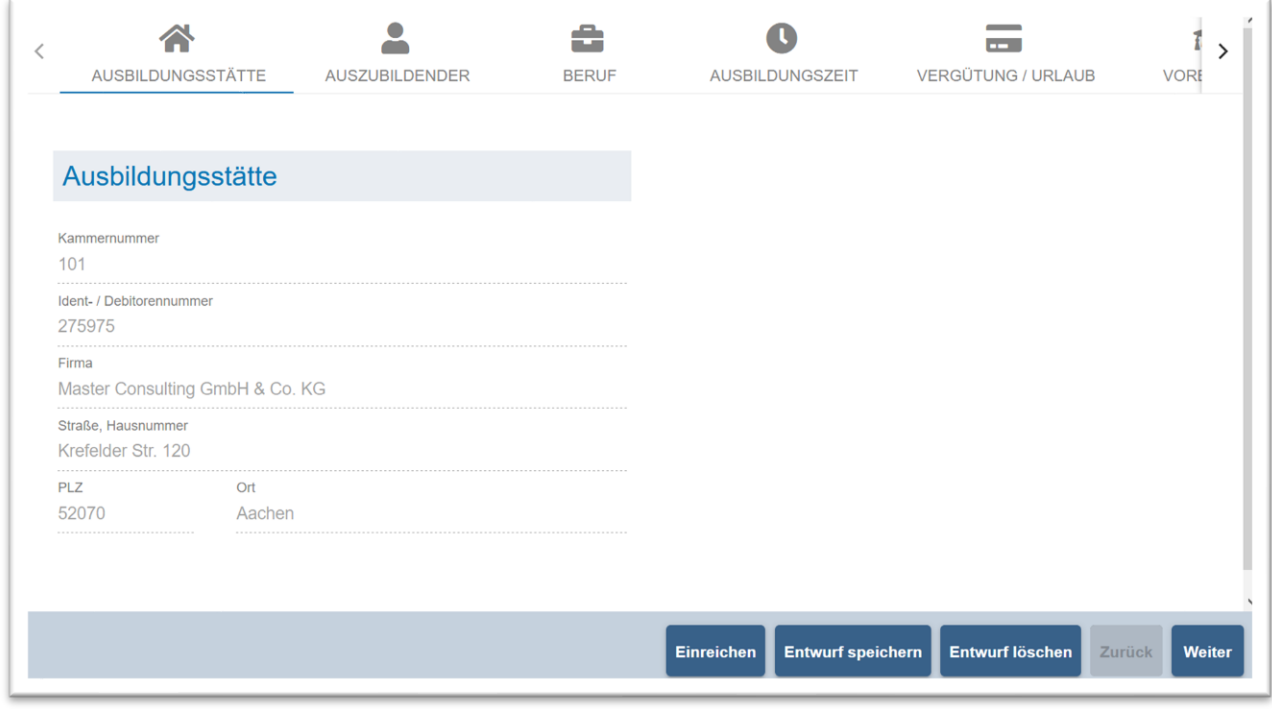

*Abbildung 12: Verzeichnisführung Auszubildende: Einreichung eines Auszubildendenvertrags: Anzeige der ASTA-Daten*

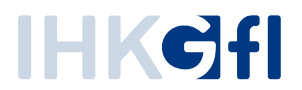

Anschließend können die persönlichen Daten des Auszubildenden erfasst werden, wobei der/die gesetzlichen Vertreter bei Minderjährigen verpflichtend mit erfasst werden und eine ärztliche Bescheinigung über die Erstuntersuchung im Reiter *Nachweise* verpflichtend angefordert werden (Abb. 12).

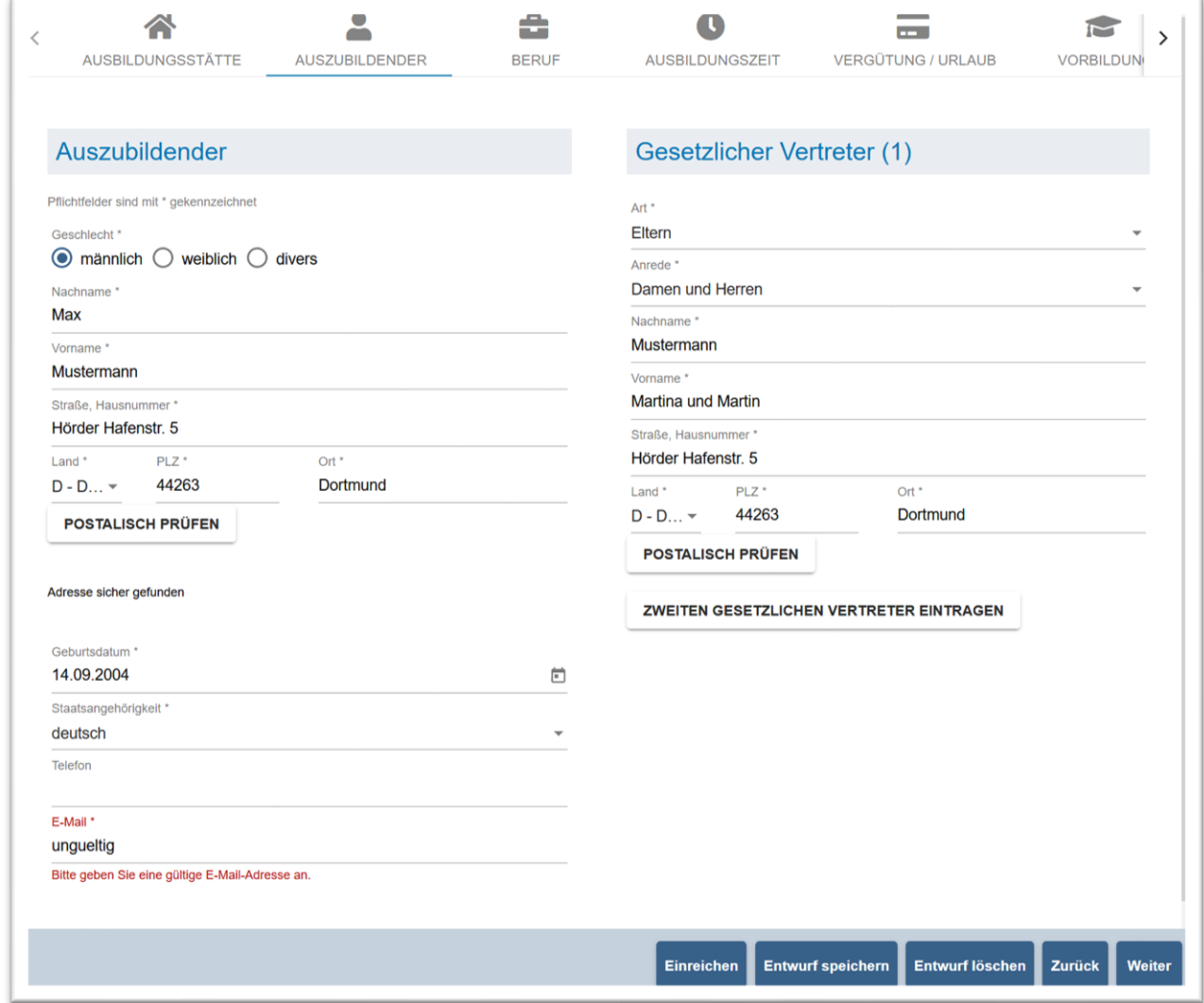

*Abbildung 13: Verzeichnisführung Auszubildende: Einreichung eines Auszubildendenvertrags: Eingabe der Auszubildenden-Daten*

Der obige Screenshot (Abb. 13) zeigt anhand des E-Mail-Feldes eine exemplarische Fehlermeldung, die Anwender im Rahmen der Validierungsprüfung bei ungültigen Eingaben erhalten. Das betroffene Feld wird durch rote Schrift hervorgehoben und unterhalb des Feldes wird ein Hinweis zur Korrekturmöglichkeit gegeben. Die Validierung der Eingaben findet nach Verlassen jedes Eingabefeldes statt und erfolgt zusätzlich beim Einreichen. Werden beim Einreichen mehrere Validierungsfehler festgestellt, werden die betroffenen Reiter benannt und markiert, sodass der Anwender schnell zu den betroffenen Feldern findet. Die Feldbezeichner von Pflichtangaben sind jeweils mit einem Sternchen versehen. Die Validierung umfasst Pflichtfeldprüfungen, Formatprüfungen (z. B. Datum, E-Mail-Adresse), fachliche Validierungen (z. B. Probezeitdauer, Anzahl an Urlaubstagen, gesetzl. Mindestanforderungen) und die postalische Prüfung von Adressen für deutsche Adressen.

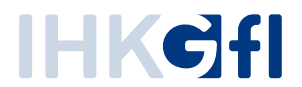

Der folgende Reiter umfasst die Daten zum Beruf (Ausbilder und Ausbildungsberuf, Wahlqualifikationen, Berufsschule, Abb. 14).

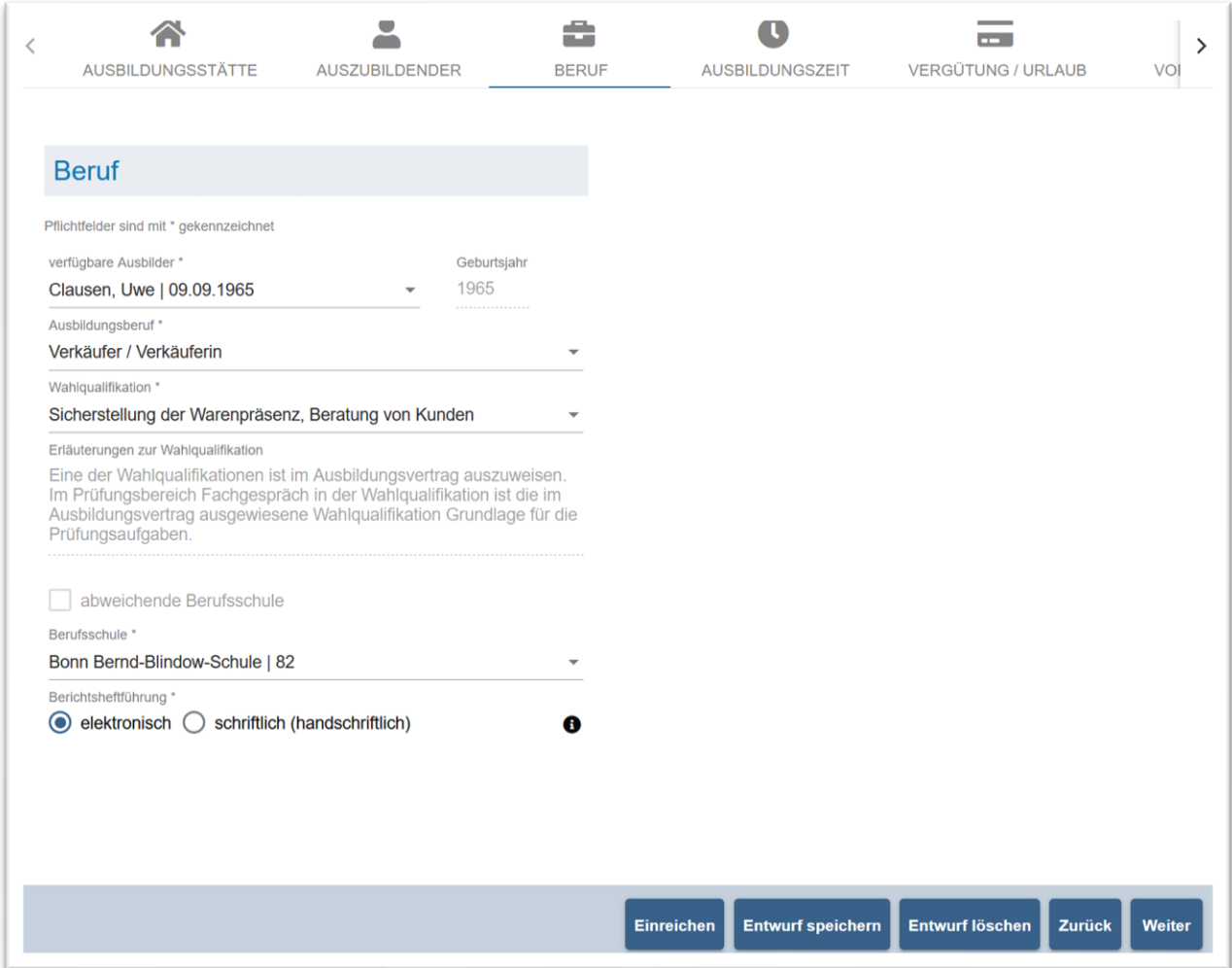

*Abbildung 14: Verzeichnisführung Auszubildende: Einreichung eines Auszubildendenvertrags: Erfassung des Ausbildungsberufs*

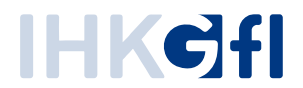

Für die Erfassung der Ausbildungszeit (Ausbildungsdauer, -Beginn und -Ende, Ausbildungsort) steht ebenfalls ein entsprechender Reiter zur Verfügung. Des Weiteren werden in diesem Reiter Angaben zu Maßnahmen außerhalb der Ausbildungsstätte erfasst sowie, ob es sich um ein duales Studium handelt (Abb. 15).

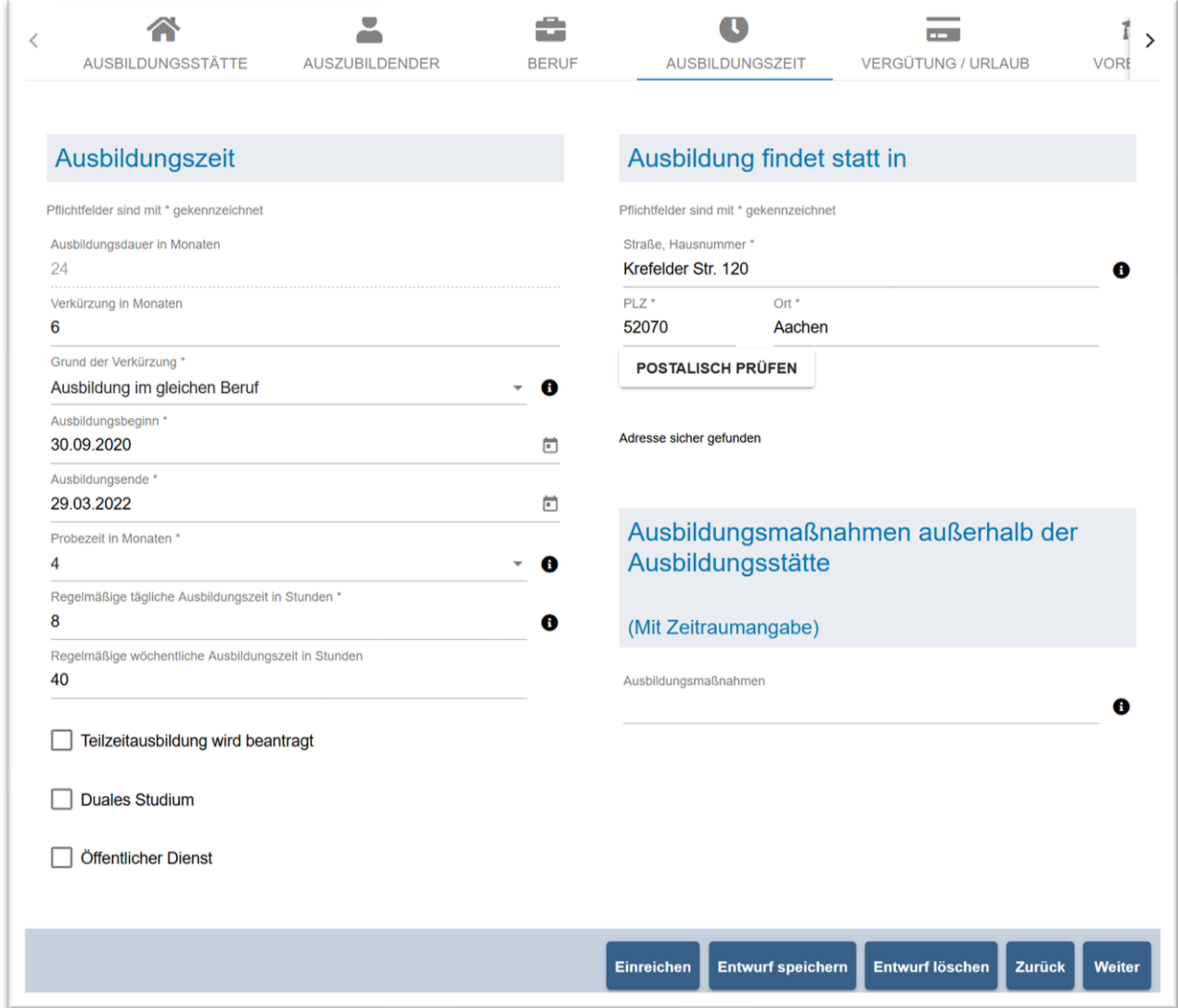

*Abbildung 15: Verzeichnisführung Auszubildende: Einreichung eines Auszubildendenvertrags: Erfassung der Ausbildungszeit*

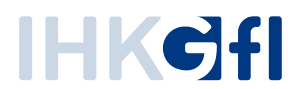

Im nächsten Schritt folgt die Erfassung der Vergütung und des Urlaubsanspruchs (jahresbezogene Angaben zur Vergütung und zur Anzahl an Urlaubstagen). In diesem Reiter können auch ergänzende Erläuterungen zur Einreichung mitgegeben werden (Feld Hinweise Abb. 16).

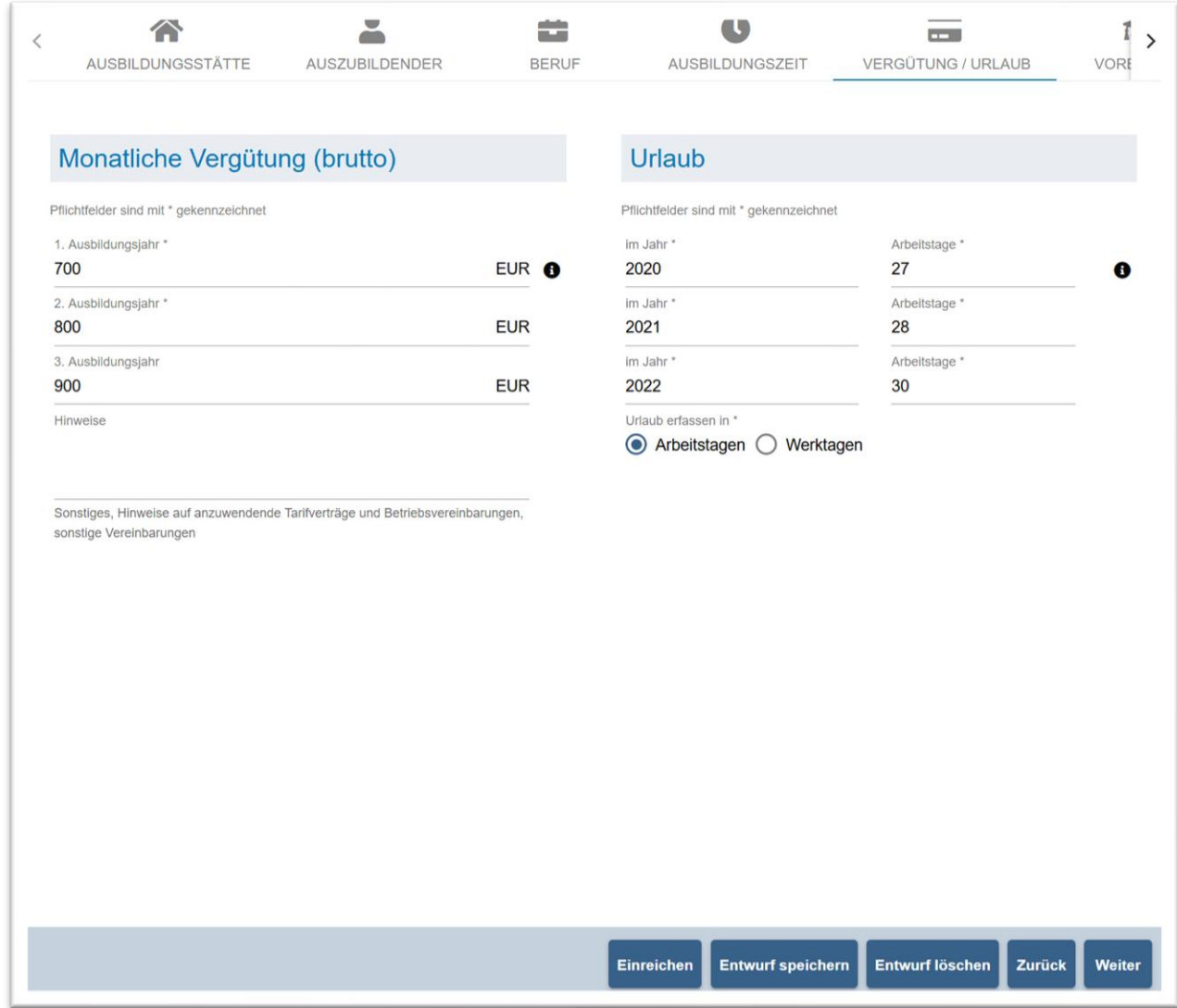

*Abbildung 16: Verzeichnisführung Auszubildende: Einreichung eines Auszubildendenvertrags: Erfassung von Urlaub/Vergütung*

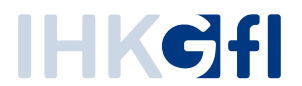

Im Reiter *Vorbildung* kann der ASTA-Mitarbeitende Angaben zur Vorbildung machen (Schulabschluss, Berufsvorbereitung, vorausgegangene Ausbildung, Abb. 17).

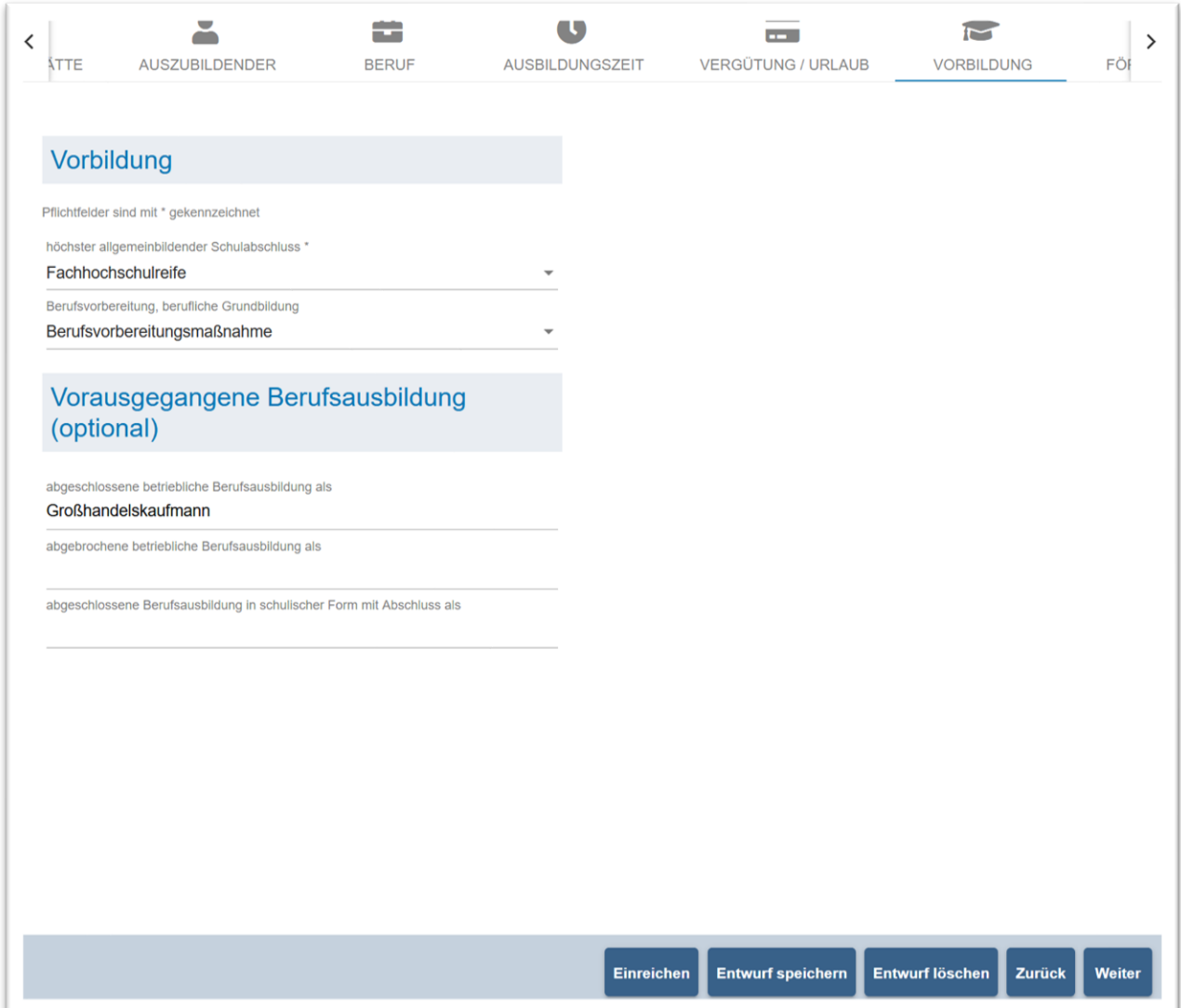

*Abbildung 17: Verzeichnisführung Auszubildende: Einreichung eines Auszubildendenvertrags: Erfassung der Vorbildung*

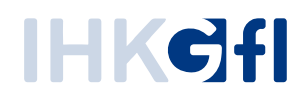

Es folgen optionale Angaben zu einer öffentlichen Förderung (Abb. 18).

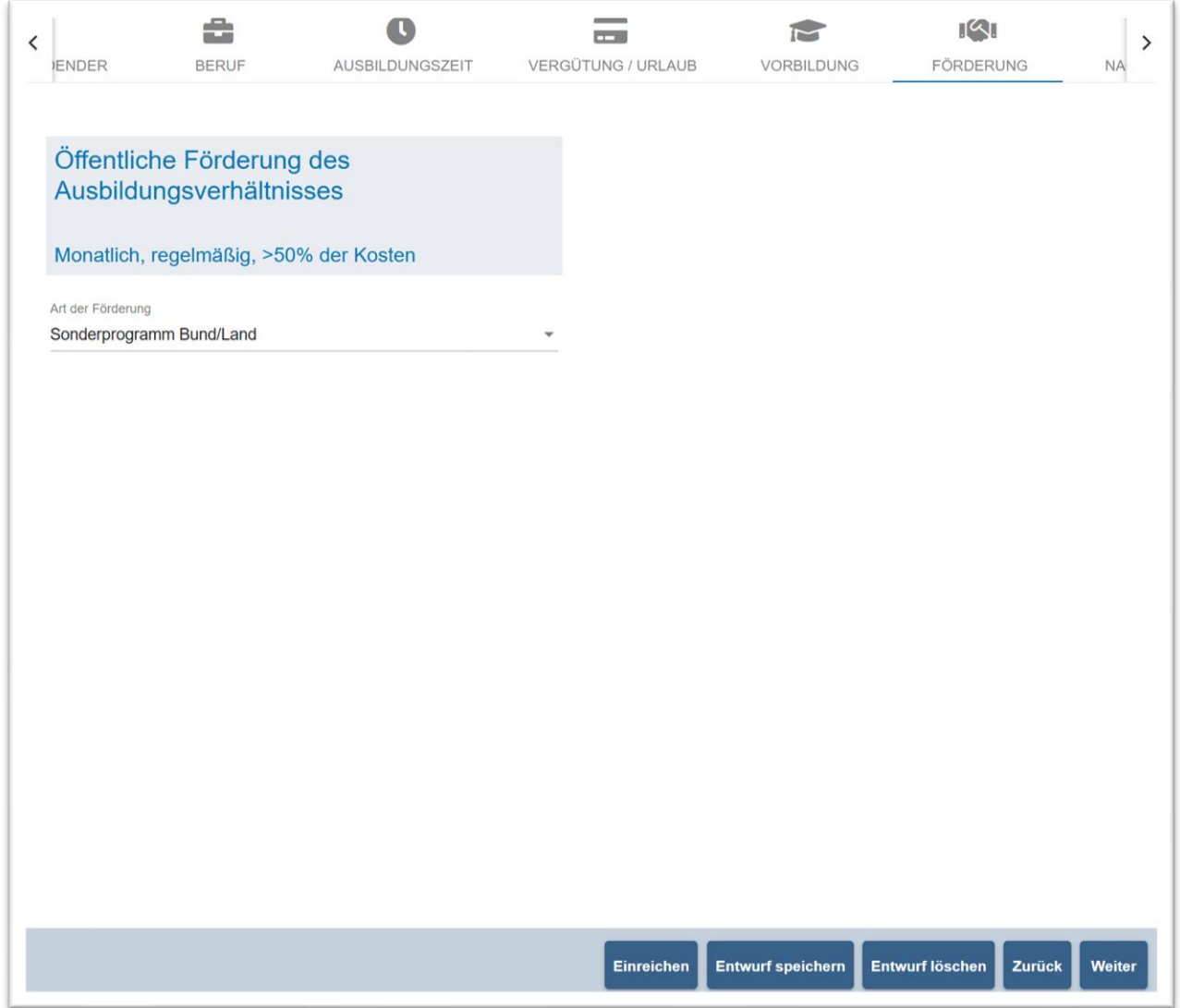

*Abbildung 18: Verzeichnisführung Auszubildende: Einreichung eines Auszubildendenvertrags: Erfassung der Förderung*

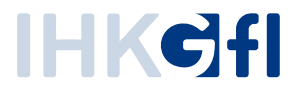

Zu den getätigten Angaben können in einem weiteren Reiter Nachweise als Dokumentdatei hochgeladen werden (Abb. 19.).

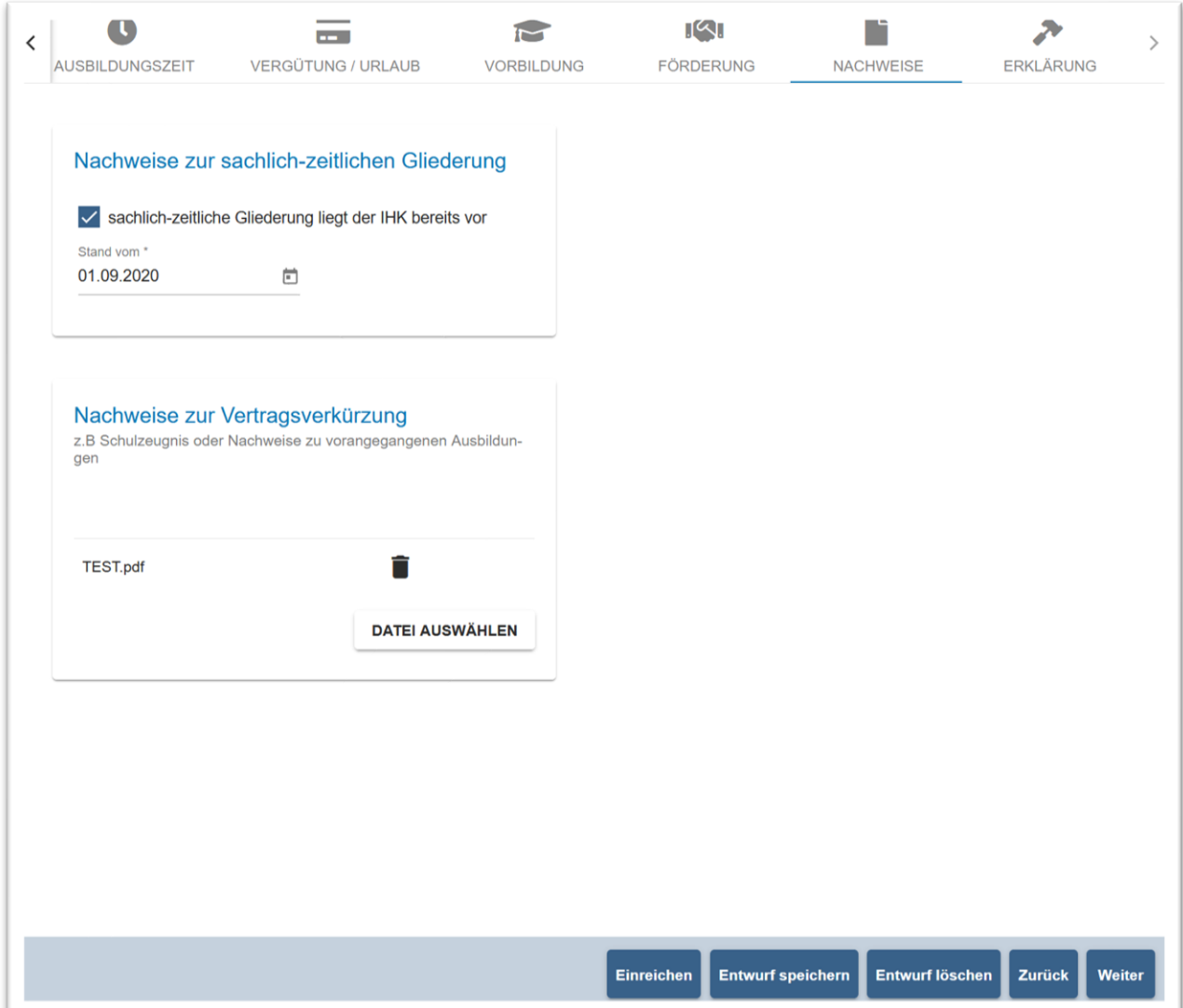

*Abbildung 19: Verzeichnisführung Auszubildende: Einreichung eines Auszubildendenvertrags: Bereitstellen von Nachweisen*

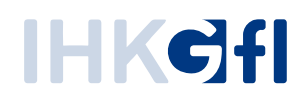

Abschließend müssen die Angaben im Reiter *Erklärung* bestätigt werden (Abb. 20).

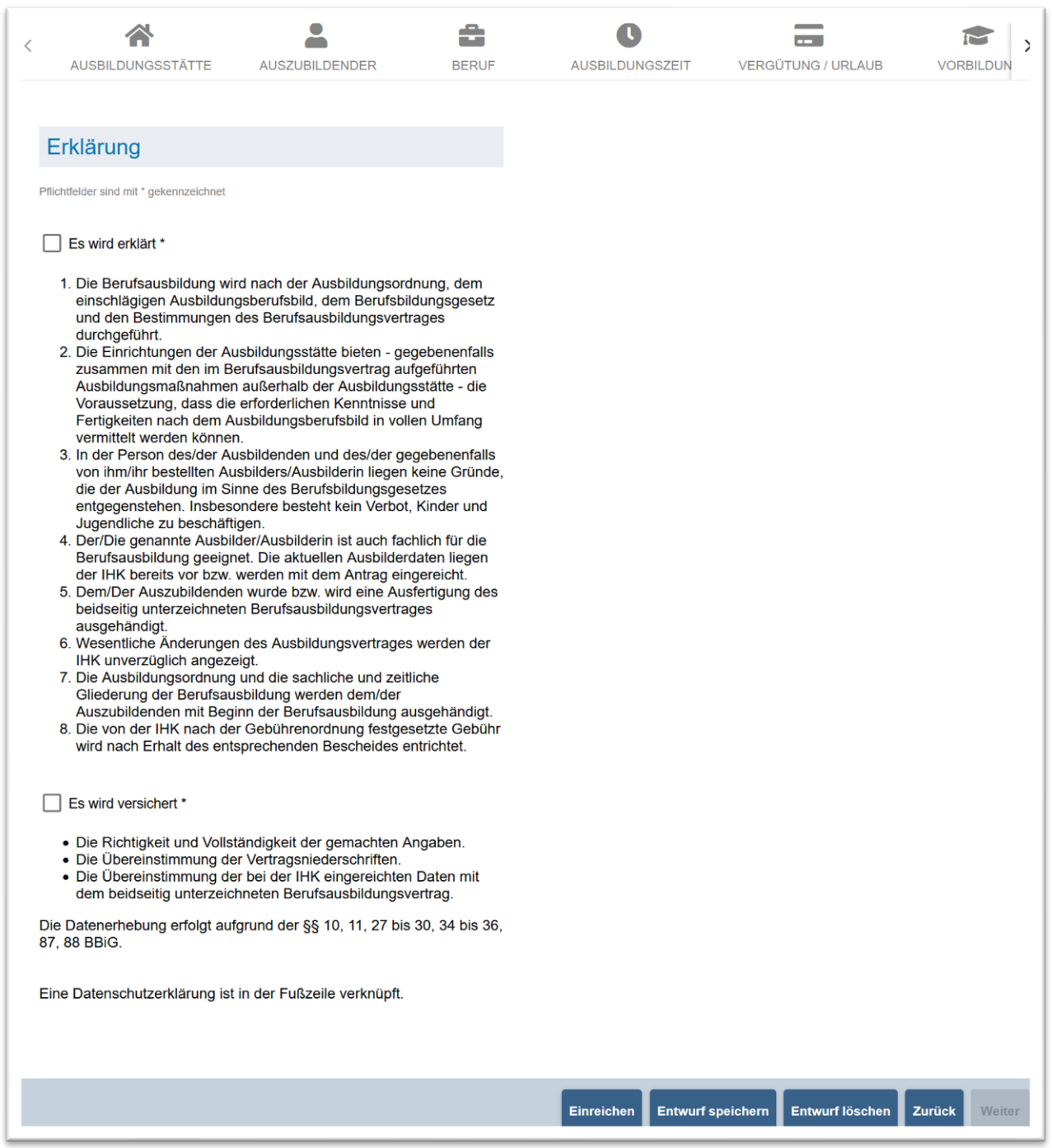

*Abbildung 20: Verzeichnisführung Auszubildende: Einreichung eines Auszubildendenvertrags: Erklärung zu den Vertragsangaben*

Die erfassten Vertragsdaten können entweder zunächst als Entwurf gespeichert oder eingereicht (der IHK übersandt) werden. Entwürfe können zu einem späteren Zeitpunkt in der Antragsliste aufgerufen, vervollständigt, geändert und eingereicht oder gelöscht werden.

Wie in den Bildschirmfotos gezeigt, ergibt sich aus den verschiedenen Eingabemöglichkeiten eine Vielzahl an Variationen von Ausbildungsverträgen (z. B. Teilzeit, gefördert, verkürzt, Anschlussausbildung etc.).

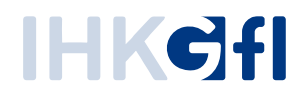

#### **3.3.3. Vertragsdaten absenden**

<span id="page-20-0"></span>Bis zur Bearbeitung durch die IHK kann man den eingereichten Vertrag in einer *Nur-Lesen-Ansicht* öffnen und den Status einsehen. Das Einreichen des Antrags wird vom System bestätigt.

## *3.3.4.* **Vertragsdaten prüfen**

<span id="page-20-1"></span>Die Ergebnisse der automatischen Prüfung der Vertragsdaten werden im Rahmen der Validierung während der Eingabe und zur Einreichung dem Antragsteller als Rückmeldung gegeben, sodass dieser eine Korrektur vornehmen kann. Eine Einreichung ist dementsprechend nur erfolgreich abgeschlossen, wenn die automatische Prüfung ohne Beanstandungen abgeschlossen wurde. Gegenüber der gestellten Anforderung, das Ergebnis der automatischen Prüfung (fehlerhafte oder unvollständige Verträge) dem IHK-Mitarbeitenden vorzulegen, hat der oben beschriebene Ansatz die Vorteile, dass dem IHK-Mitarbeitenden nur unbeanstandete Anträge vorgelegt werden und der Antragsteller unmittelbar auf Beanstandungen reagieren kann.

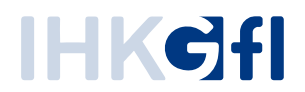

## **3.3.5. Unterschriften übermitteln**

<span id="page-21-0"></span>Verträge, die zum Download bereitstehen, werden dem Antragsteller in einer *Nur-Lesen-Ansicht* angezeigt und mit einem entsprechenden Status markiert.

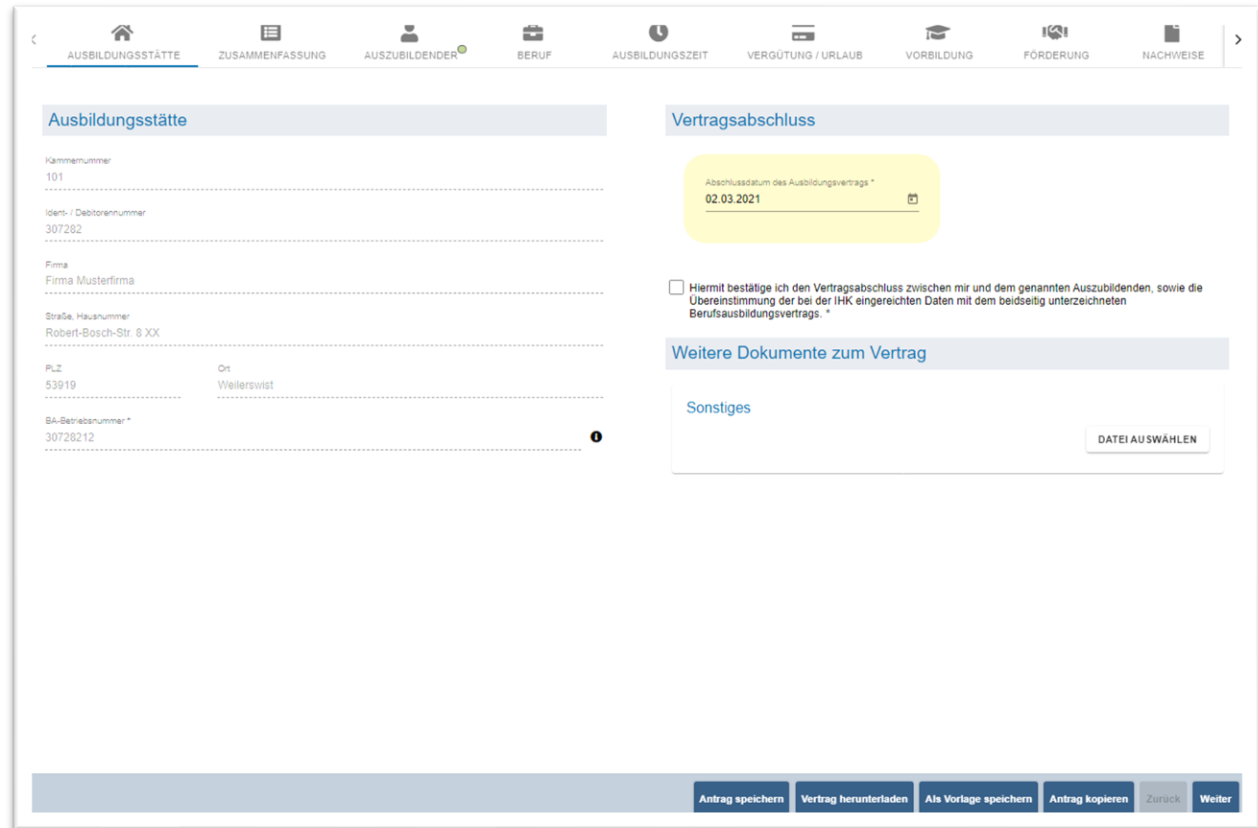

*Abbildung 21: Verzeichnisführung Auszubildende: Herunterladen des Vertrags*

Der Antragsteller kann den Vertrag herunterladen und ausdrucken, als Vorlage speichern (um später Antragsentwürfe anhand dieser Vorlage zu erstellen), den Antrag kopieren (Erstellen eines neuen Entwurfs mit gleichen Daten, Abb. 21) oder die Auszubildendendaten anpassen.

Werden die Auszubildendendaten angepasst, muss der Antrag nochmals gespeichert werden, damit ein neuer Vertrag mit den angepassten Daten erstellt wird. Wird der Vertrag heruntergeladen, muss die Vertragsunterzeichnung inkl. Abschlussdatum hinterlegt werden und entweder der unterschriebene Vertag hochgeladen werden oder die Vertragsbearbeitung abgeschlossen werden (Vertrag abschließen), erst dann wird der Vertrag in der Industrie und Handelskammer eingetragen.

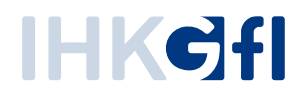

# **3.3.6. Unterzeichneten Vertrag hochladen**

<span id="page-22-0"></span>Die Anwendung Verzeichnisführung Auszubildende kann für zwei Szenarien IHK-spezifisch konfiguriert werden – für die beiden Fälle, dass die IHK einen Upload des unterschriebenen Vertrags (eingescannt) wünscht oder nicht.

Ist kein Upload erforderlich, wird nach dem Vertragsdownload durch die ASTA eine Aufgabe zur Eintragung des Vertrages in das Stammdatensystem erzeugt. Wenn ein Upload erforderlich ist, wird nach dem Download zunächst auf einen Upload gewartet, den der ASTA-Mitarbeitende durchführen kann (Abb. 22).

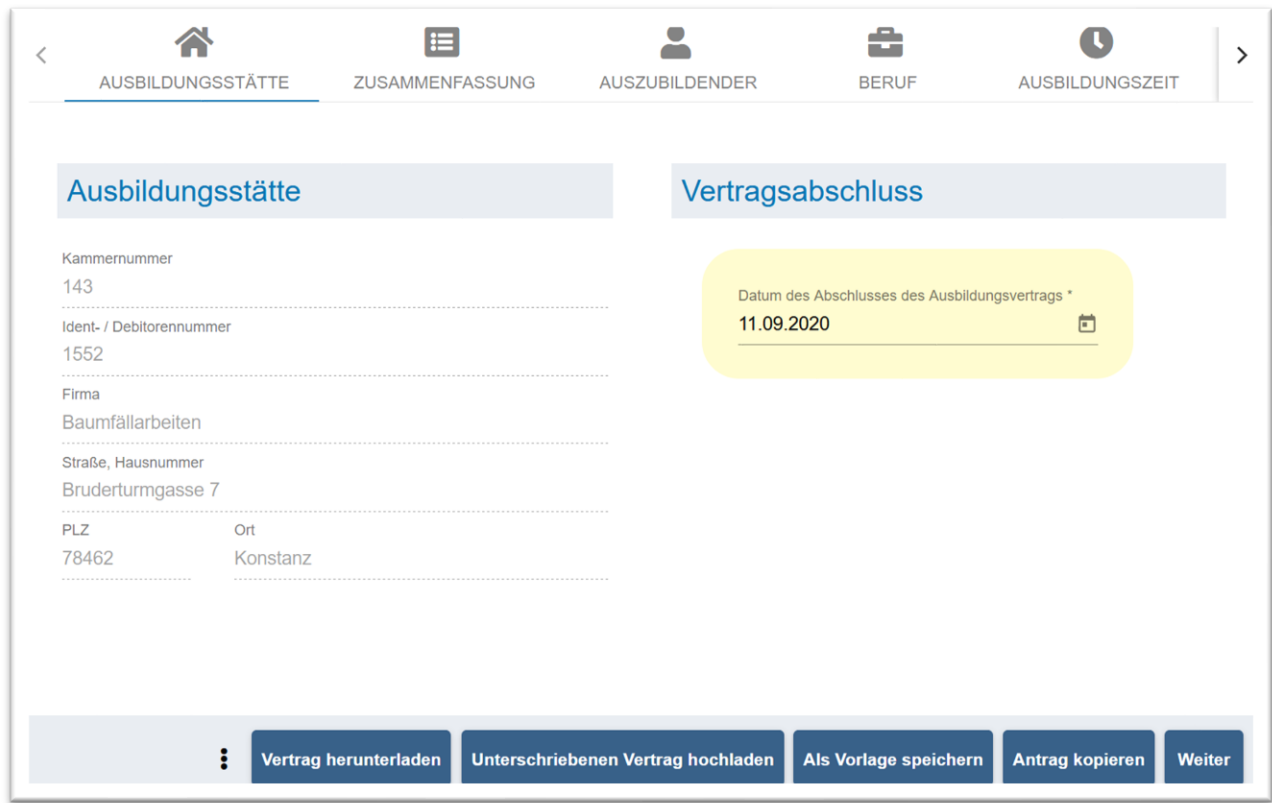

*Abbildung 22: Verzeichnisführung Auszubildende: Hochladen des Unterschriebenen Vertrags und Eingabe des Abschlussdatums*

Aus der Eintragungs-Aufgabe heraus kann der IHK-Mitarbeitende die Übernahme der Daten in das Stammdatensystem auslösen und anschließend die Aufgabe abschließen.

# *3.3.7.* **Unterzeichnung** *im System bestätigen*

<span id="page-22-1"></span>Der ASTA-Mitarbeitende kann den Abschluss des Ausbildungsvertrages und damit die Unterzeichnung der ASTA und des Auszubildenden durch Eingabe des Abschlussdatums in der Anwendung digital bestätigen Anschließend erzeugt das System für den IHK-Mitarbeitenden eine Aufgabe zur Eintragung des Vertrags.

# *3.3.8.* **Fehlermeldung prüfen**

<span id="page-22-2"></span>Wie im Abschnitt *Unterprozess Ausbildungsvertrag anlegen* erläutert, werden automatisiert festgestellte Fehler dem ASTA-Mitarbeitenden schon vor der Einreichung zur unmittelbaren Korrektur

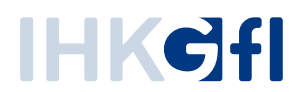

mitgeteilt. Durch den IHK-Mitarbeitenden festgestellte Fehler werden der ASTA als Rückfragen übermittelt und sind in der Verzeichnisführung unter gesondertem Status einsehbar.

Der IHK-Mitarbeitende verfasst Rückfragen bezogen auf den Reiter beziehungsweise einen konkreten Bereich der Vertragsdaten. Es können auch zu mehreren Bereichen unterschiedliche Rückfragen verfasst werden. Ist die Eingabe der Rückfragen abgeschlossen, kann der IHK-Mitarbeitende diese gesammelt an die ASTA senden (Abb. 23).

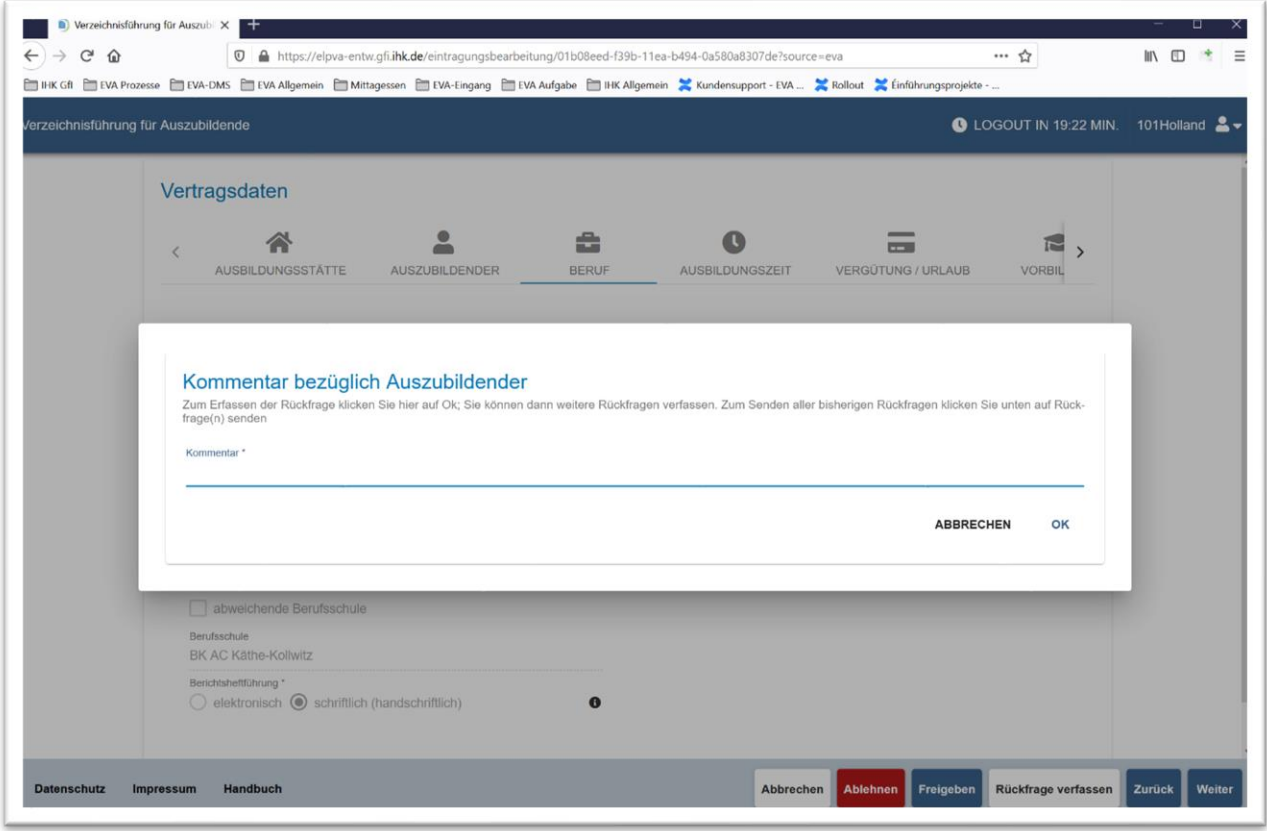

*Abbildung 23: Verzeichnisführung Auszubildende: Erfassung einer Rückfrage an die ASTA im Rahmen der Vertragsprüfung*

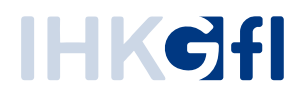

## **3.3.9. Rückfragen beantworten**

<span id="page-24-0"></span>Dem Antragsteller werden die gestellten Rückfragen durch einen gesonderten Antragsstatus dargestellt. Reiter mit Rückfragen sind markiert. Unterhalb der Eingabemasken finden sich die Rückfragen der IHK. Der ASTA-Mitarbeitende kann Eingaben korrigieren und/oder eine Antwort je Rückfrage verfassen (Abb. 24).

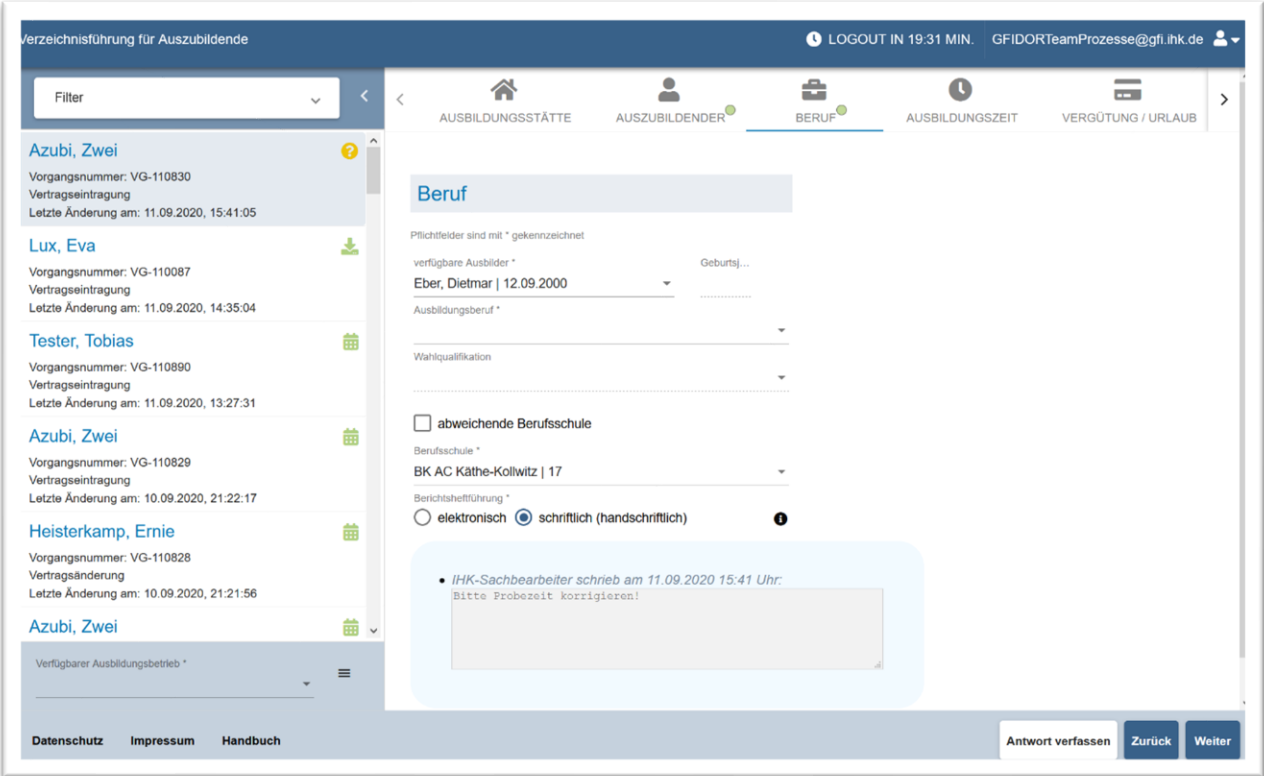

*Abbildung 24: Verzeichnisführung Auszubildende: Sichtung einer IHK-Rückfrage durch die ASTA*

#### **3.3.10. Vertragsdaten versenden**

<span id="page-24-1"></span>Nach Eingabe der oben genannten Antworten und Korrekturen kann der Antragsteller diese gesammelt an die IHK senden. Der IHK-Mitarbeitende, der die Rückfrage gestellt hat, bekommt dann eine entsprechende Aufgabe zugewiesen und kann mit der Bearbeitung fortfahren (Freigabe, Ablehnung oder erneute Rückfrage).

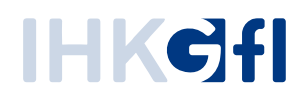

#### <span id="page-25-0"></span>**3.4. Bestätigung des Vertragsabschlusses ohne Unterschrift**

Auf Basis der Novellierung des BBiG zum 01.08.2024 (Berufsvalidierungs- und Digitalisierungsgesetz, BVaDiG) wurde in der Anwendung eine Variante zum Abschluss von Ausbildungsverträgen ohne Unterschrift unter Verwendung eines "digitalen Empfangsnachweises" umgesetzt. In diesem Abschnitt wird die Durchführung des Teilprozesses beschrieben. Das neue Verfahren kann nur für neue Anträge des Typs "Ausbildungsvertrag" verwendet werden. Das bestehende Verfahren (Vertragsabschluss mit Unterschrift) bleibt bestehen. Eine Änderung des Verfahrens nach dem Einreichen eines Antrags ist nicht möglich. Dafür muss ein neuer Antrag gestellt werden.

Die Entscheidung zur "Variante des Vertragsabschlusses" befindet sich auf dem Reiter "Ausbildungsstätte" und ist nur im Status "Entwurf" änderbar. Es kann nur eine der beiden Varianten ausgewählt werden.

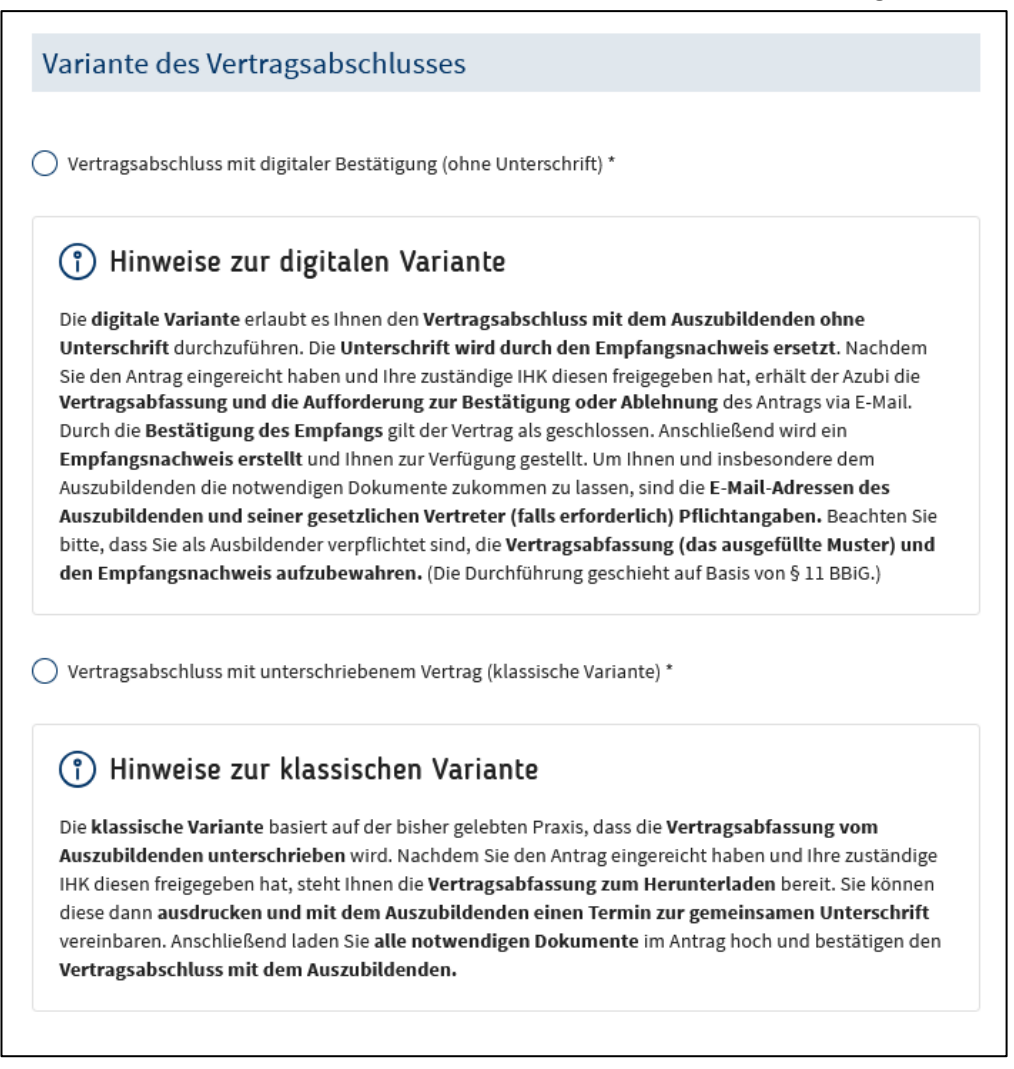

*Abbildung 25 Auswahl des Verfahrens zum Vertragsabschluss auf dem Reiter "Ausbildungsstätte"*

Die klassische Variante beschreibt das Verfahren, welches bisher beim Vertragsabschluss zwischen Ausbildungsbetrieb und Auszubildenden (und ggf. gesetzlichen Vertretern) angewandt wurde. Es wird eine pdf-Datei erzeugt, welche den Beteiligten vorgelegt und unterschrieben wird. Dieses Verfahren steht Ihnen wie gewohnt zur Verfügung.

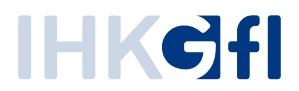

Wichtig für die digitale Variante ist, dass die E-Mail-Adresse der/des Auszubildenden (und ggf. die der gesetzlichen Vertreter) zwingend korrekt anzugeben sind. Diese bilden die Grundlage für den Austausch zwischen dem Ansprechpartner des Betriebs und den Beteiligten des Antrags.

#### **3.4.1. Ablauf des Verfahrens mit digitaler Bestätigung**

<span id="page-26-0"></span>Nach der Freigabe eines eingereichten Antrags durch Ihre zuständige IHK wird die Vertragsabfassung generiert und per E-Mail an den die/den Auszubildenden und ggf. an deren/dessen gesetzliche Vertreter versandt. Die Vertragsabfassung ist ein vollständig ausgefüllter Vertrag (auf Basis des Musterausbildungsvertrags) und enthält alle Inhalte des zugrundeliegenden Antrags.

In diesem Zustand hat der Verantwortliche des Ausbildungsbetriebs die Möglichkeit die E-Mail-Adressen der Beteiligten zu ändern und eine neue Vertragsabfassung zu versenden ("*Empfangsbestätigung erneut anfordern*"). Alternativ kann der Betrieb den Antrag – falls dieser nicht mehr verfolgt werden soll – für alle Beteiligten löschen ("Antrag löschen").

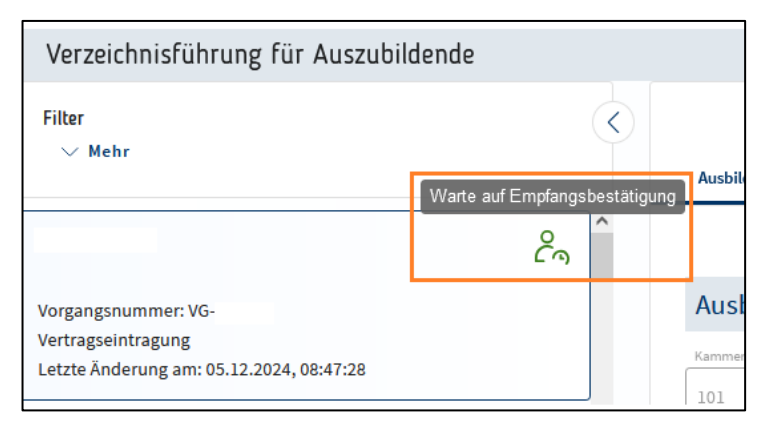

*Abbildung 26 Nach der Freigabe liegt der Vorgang im Zustand "Warte auf Empfangsbestätigung"*

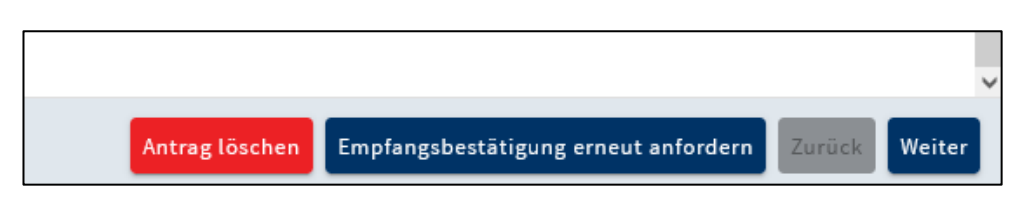

*Abbildung 27 Der Ausbildungsbetrieb kann den Versand der E-Mails erneut anstoßen oder den Antrag löschen*

Die/der Auszubildende und deren/dessen gesetzlichen Vertreter werden in der E-Mail zur Prüfung der Vertragsabfassung aufgefordert. Die Vertragsabfassung ist mit einem Passwort geschützt. Das Passwort wird pro Antrag generiert. Informationen zum Passwort sind in der E-Mail enthalten.

Ferner ist in der E-Mail ein Link zum Aufrufen der Bestätigungsseite enthalten. Auf der Seite kann der Vertragsabschluss von den Beteiligten bestätigt oder abgelehnt werden.

• *Bestätigung des Vertragsabschlusses*: Wenn alle Beteiligten (Azubi und ggf. ges. Vertreter) die Vertragsabfassung bestätigen, gilt der Vertrag als geschlossen und der Antrag geht automatisch in den nächsten Verarbeitungsschritt (Abschluss der IHK melden) über. Der Ansprechpartner des Ausbildungsbetriebes wird per E-Mail informiert.

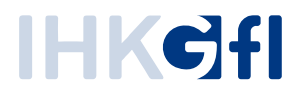

• *Ablehnung des Vertragsabschlusses*: Sobald einer der Beteiligten (Azubi und ggf. ges. Vertreter) den Vertragsabschluss ablehnen, gilt der Vertragsabschluss als abgelehnt. Der Antrag geht automatisch in den nächsten Verarbeitungsschritt (Überarbeitung des Antrags) über. Der Ansprechpartner des Ausbildungsbetriebes wird per E-Mail informiert.

Der folgende Screenshot zeigt die Bestätigungsseite aus Sicht der/des Auszubildenden. Diese wird über den Link aus der E-Mail aufgerufen. Es gibt für jeden Beteiligten (Azubi, 1. gesetzlicher Vertreter und 2. gesetzlicher Vertreter) eine eigene Seite zur Zustimmung / Ablehnung des Vertragsabschlusses. **Wichtig**: Erst, wenn *alle* Beteiligten reagiert (Bestätigen oder Ablehnen) haben, werden die Antworten ausgewertet und der Antrag weiterverarbeitet.

#### Empfangsbestätigung - Zustimmung / Ablehnung des Vertragsabschluss

Auf dieser Seite kannst Du den Abschluss des Ausbildungsvertrages im Beruf Bankkaufmann/Bankkauffrau Test zwischen Dir und deinem Ausbildungsbetrieb bestätigen. Die Vertragsabfassung hast Du bereits per E-Mail erhalten. In der Vertragsabfassung sind alle vertragsrelevanten Eingaben deines Ausbildungsbetriebs enthalten. Prüfe die Vertragsabfassung bitte genau.

Sollten in der Vertragsabfassung Fehler enthalten sein (z.B. bei deinem Namen oder deiner Anschrift) kannst Du den Vertragsabschluss ablehnen. Dein Ausbildungsbetrieb hat dann die Möglichkeit den Antrag zu überarbeiten und eine neue Vertragsabfassung zu generieren.

Solltest Du den Abschluss des Vertrages mit diesem Ausbildungsbetrieb nicht weiterverfolgen, lehne den Antrag bitte ebenfalls ab. Der eingegebene Grund wird dem Betrieb mitgeteilt.

Falls die Vertragsabfassung korrekt ist, kannst Du dem Vertragsabschluss über die Bestätigung des Empfangs zustimmen. Du musst den Vertrag nicht unterschreiben. Die Empfangsbestätigung durch Dich gilt als Unterschrift des Vertrages. Sobald Du den Empfang bestätigt hast, wird eine Empfangsbestätigung generiert und Dir und deinem Ausbildungsbetrieb per Mail zugesandt.

Falls deine gesetzlichen Vertreter hinzugezogen werden müssen, haben diese ebenfalls die Aufforderung zum Bestätigen oder Ablehnen des Vertragsabschlusses erhalten. Sobald alle Beteiligten reagiert haben, wird der Antrag wieder deinem Ausbildungsbetrieb überstellt.

Wenn alle Beteiligten den Abschluss bestätigen, gilt der Vertrag als unterschrieben.

Sollte einer der Beteiligten den Abschluss abgelehnt haben, wird der Antrag als abgelehnt ausgewertet und dem Ausbildungsbetrieb der Grund der Ablehnung mitgeteilt.

Wichtig ist, dass alle Beteiligten antworten. Erst dann wird der Antrag weiterverarbeitet.

Bei Fragen wende Dich bitte an deinen Ausbildungsbetrieb.

**Bestätigen** 

Ablehnen

*Abbildung 28 Seite zur Bestätigung / Ablehnung aus Sicht der/des Auszubildenden*

# IHKCH

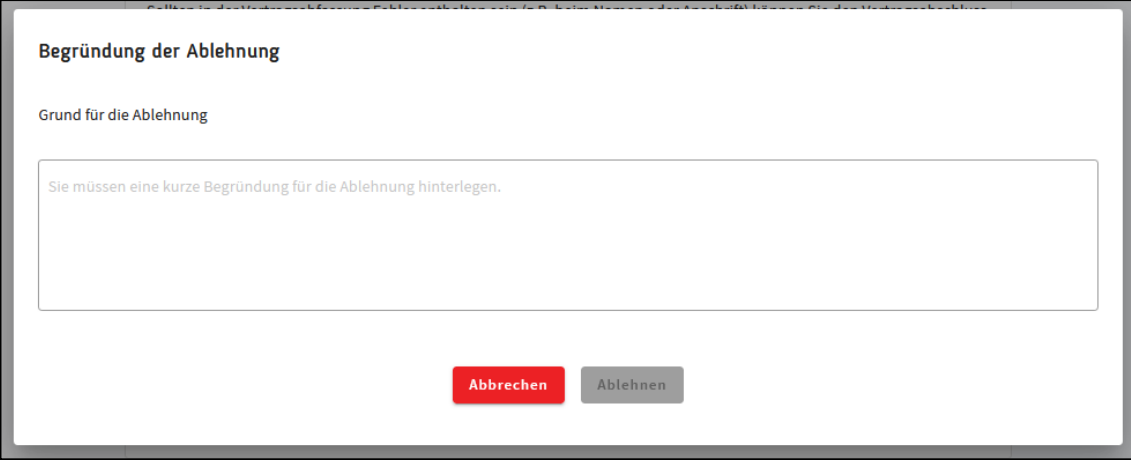

*Abbildung 29 Abfrage der Begründung einer Ablehnung (Pflichtangabe)*

# **3.4.2. Überarbeitung des Antrags (Ablehnung)**

<span id="page-28-0"></span>Sobald im Schritt "Warte auf Empfangsbestätigung" alle Beteiligten eine Antwort abgegeben haben, wird der Antrag ausgewertet. Hat einer der Beteiligten (oder mehrere / alle) den Vertragsabschluss abgelehnt, wird der Vorgang als abgelehnt ausgewertet. Der Verantwortliche des Ausbildungsbetriebs erhält dann eine E-Mail, in welcher darüber informiert wird, dass der Antrag abgelehnt wurde. Ferner sind in dieser E-Mail die Ablehnungsründe der Beteiligten hinterlegt. Die Begründung der Ablehnung muss jeder Beteiligte angeben. Die E-Mail wird ferner auch an die anderen Beteiligten des Antrags (Auszubildende, gesetzliche Vertreter) verschickt.

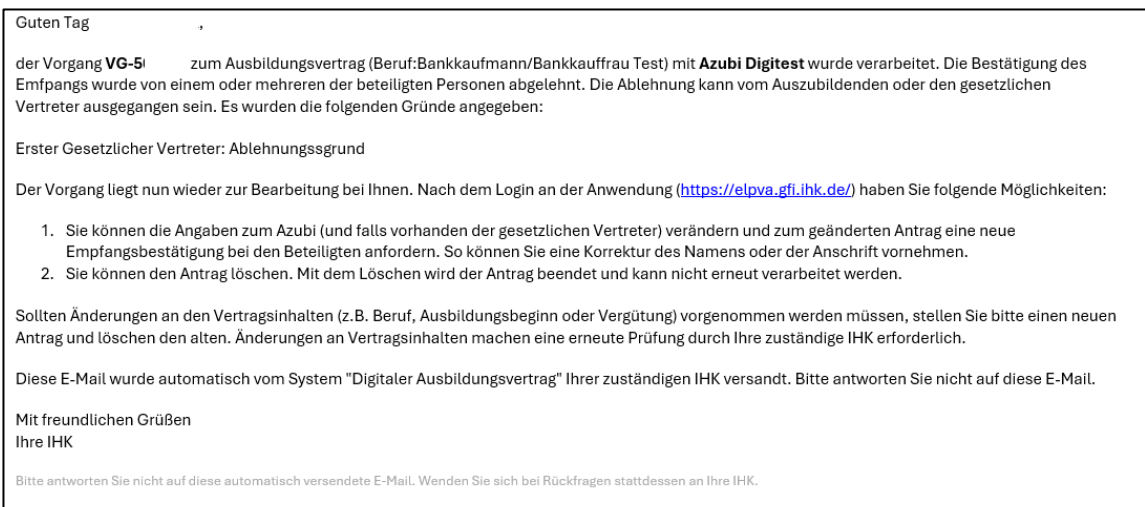

*Abbildung 30 E-Mail nach Ablehnung eines Vertragsabschlusses*

Der Verantwortliche des Ausbildungsbetriebs hat nun die Möglichkeit den Antrag zu überarbeiten. Anträge im Status "Antrag überarbeiten" werden in der Anwendung wie folgt gekennzeichnet:

# **IHKCH**

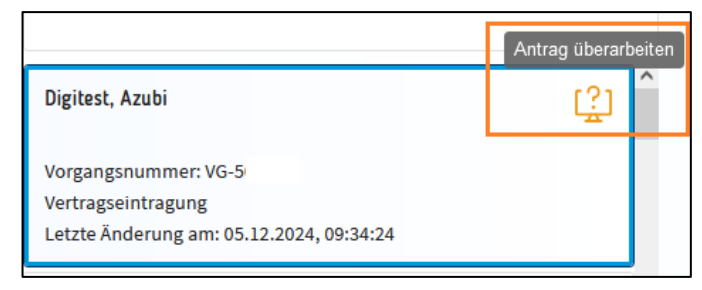

*Abbildung 31 Antragsstatus nach der Ablehnung durch die Beteiligten*

Des Weiteren werden allen Verantwortlichen des Ausbildungsbetriebs nach dem Anmelden an der Anwendung die Ablehnungsgründe zu einem Antrag angezeigt. Diese sind zum einen auf dem Reiter "*Ausbildungsstätte*" (unten links) und zum anderen auf dem Reiter "*Kommunikation*" sichtbar.

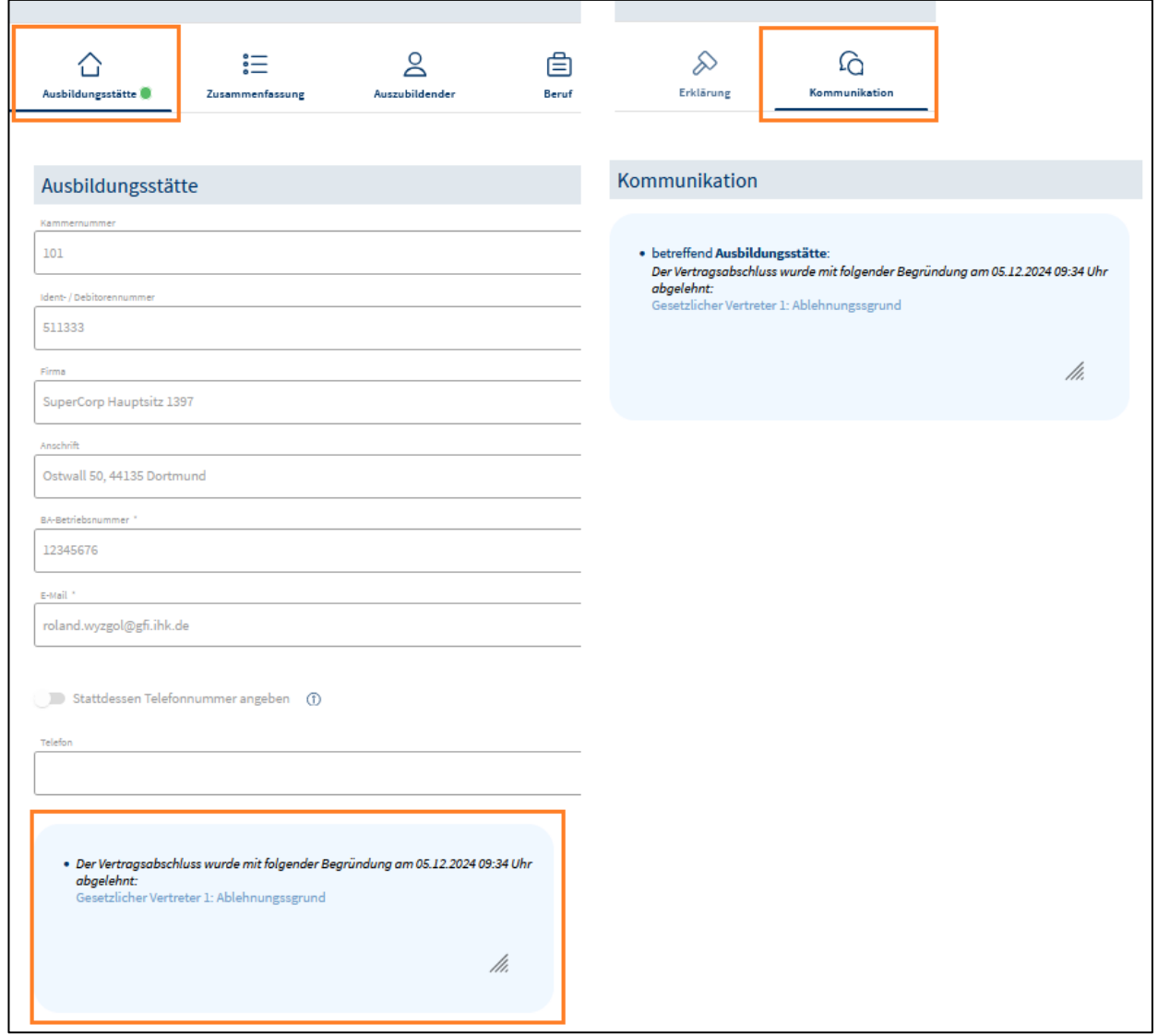

*Abbildung 32 Einsehen der Ablehnungsgründe in der Anwendung*

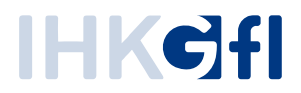

Die Weiterverarbeitung des Antrags nach der Ablehnung kann zu zwei Ergebnissen führen:

- 1) Der Antrag bleibt bestehen, wird überarbeitet und die Empfangsbestätigung wird erneut angefordert (Button "*Empfangsbestätigung erneut anfordern*"). Das hat zur Folge, dass eine aktualisierte Vertragsabfassung generiert wird. Diese wird analog zum obigen Schritt per Mail an die/den Auszubildenden und ggf. die gesetzlichen Vertreter verschickt. Anschließend liegt der Antrag wieder im Zustand "Warte auf Bestätigung" (wie oben beschrieben). Die Überarbeitung des Antrags unterliegt weiterhin der Bedingung, dass weitreichende Änderungen (z.B. Ausbildungsberuf, Vergütung, Urlaubsanspruch, Arbeitszeit etc.) einen *neuen Antrag erforderlich* machen.
- 2) Der Antrag wird nicht weiterverfolgt und wird vom Verantwortlichen des Ausbildungsbetriebs gelöscht (Button "*Antrag löschen*"). Das Löschen des Antrags wird den Beteiligten per E-Mail bestätigt. Ein gelöschter Antrag kann nicht erneut verarbeitet werden.

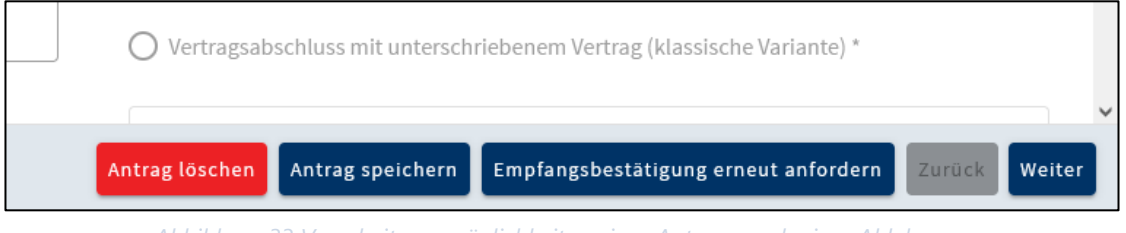

*Abbildung 33 Verarbeitungsmöglichkeiten eines Antrags nach einer Ablehnung*

## <span id="page-30-0"></span>**3.4.3. Weiterleitung des Antrags an die IHK (Bestätigung)**

Haben im Schritt "Warte auf Bestätigung" alle Beteiligten eine Antwort abgegeben und wurde der Vertragsabschluss von allen Beteiligten bestätigt, geht der Antrag in den nächsten Zustand "*Vertragsabschluss bestätigen*" über. Hierbei wird als erstes die "*Empfangsbestätigung*" generiert. In der Empfangsbestätigung werden einige Informationen aus dem Antrag protokolliert und insbesondere festgehalten, dass die/der Auszubildende (und ggf. deren/dessen gesetzliche Vertreter) den Empfang bestätigt haben. Die Empfangsbestätigung wird der/dem Auszubildenden per E-Mail geschickt (analog zur Vertragsabfassung ebenfalls passwortgeschützt). Die weiteren Beteiligten (Ansprechpartner des Ausbildungsbetriebs und ggf. gesetzliche Vertreter) erhalten die Mail in Kopie.

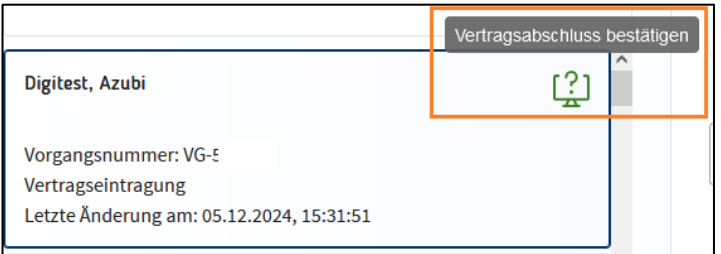

*Abbildung 34 Antragsstatus nach der Bestätigung des Vertragsabschlusses*

Die Empfangsbestätigung kann von allen Ansprechpartnern des Ausbildungsbetriebes aus dem jeweiligen Vorgang heruntergeladen werden (Button "*Dokumentation der Empfangsbestätigung herunterladen*").

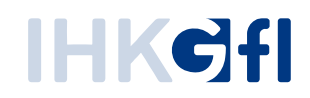

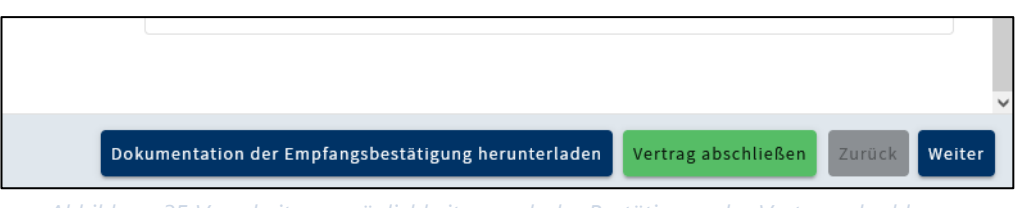

*Abbildung 35 Verarbeitungsmöglichkeiten nach der Bestätigung des Vertragsabschlusses*

Bevor der Ausbildungsbetrieb der IHK den Vertragsabschluss abschließend meldet ("Vertrag abschließen"), können auf dem Reiter "*Ausbildungsstätte*" sowie dem Reiter "*Nachweise*" noch verschiedene Dokumente hochgeladen werden. Das Feld "*Sonstige Nachweise*" soll hierbei für allgemeine Nachweise verwendet werden, die keinem Feld konkret zugeordnet werden können.

Sobald der Zusatz zum Vertragsabschluss bestätigt wurde, kann der Vertragsabschluss über die Schaltfläche "*Vertrag abschließen*" an die zuständige IHK weitergeleitet werden.

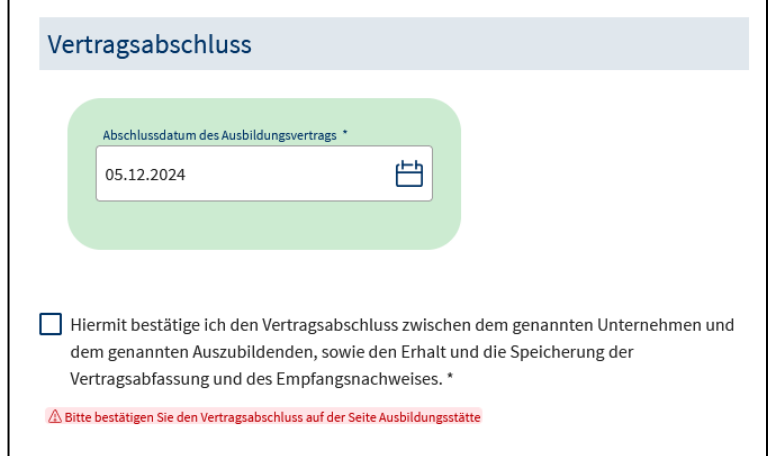

*Abbildung 36 Zusatz zum Vertragsabschluss*

Mit der Meldung des Vertragsabschlusses an die IHK geht der Vorgang in den Status "Eintragung" über, welcher auch in der klassischen Variante verwendet wird. Die zuständige IHK prüft den Vertrag und insbesondere die zugehörigen Dokumente und trägt diesen dann in das Verzeichnis der Berufsausbildungsverhältnisse ein.

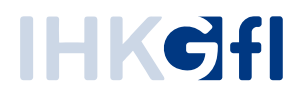

# <span id="page-32-0"></span>**3.5. Neuer Ausbilder/innen**

Der ASTA-Mitarbeitende kann nach Auswahl einer ASTA die Einreichung eines neuen Ausbilders starten

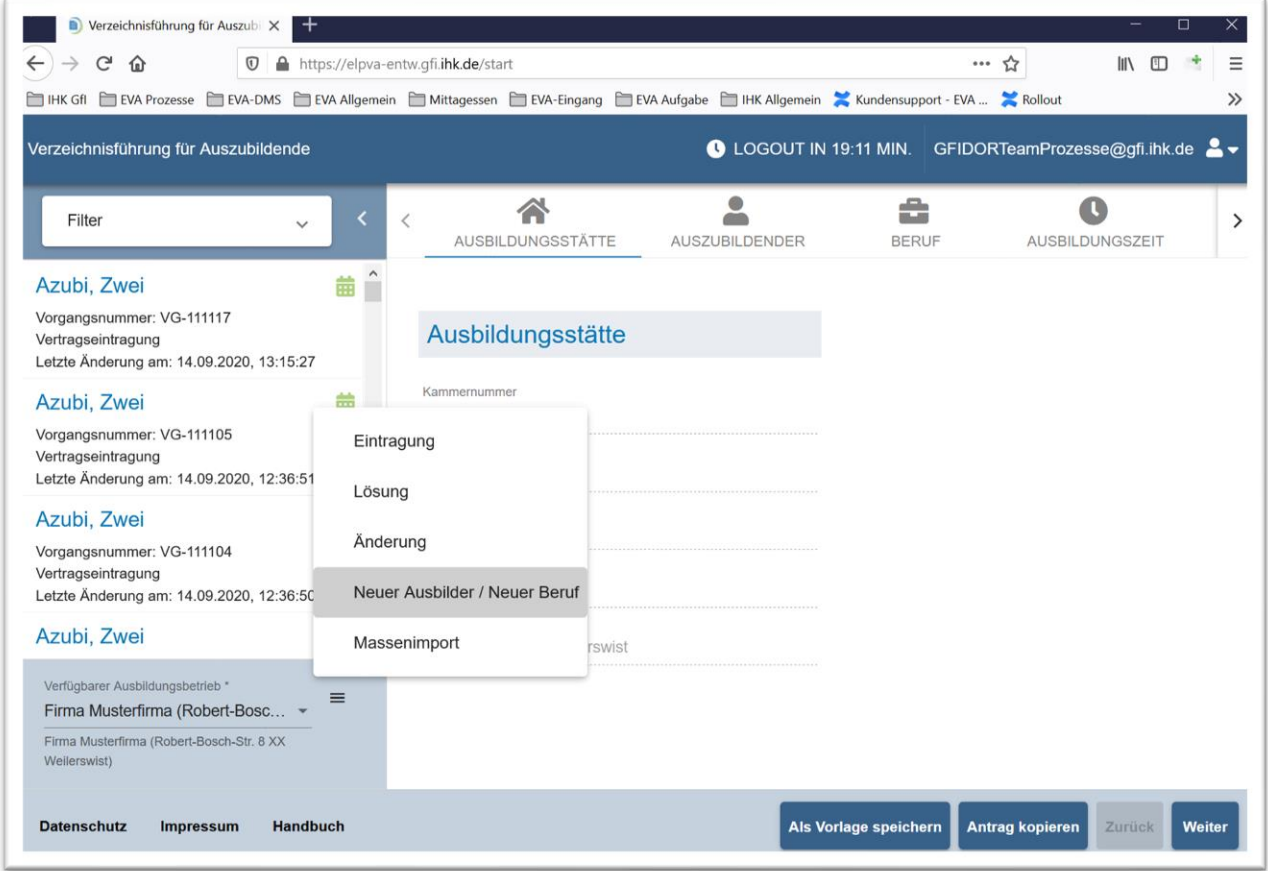

*Abbildung 25: Verzeichnisführung Auszubildende: Start eines Antrags auf Ausbilder- und/oder Berufseintragung*

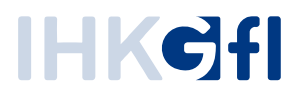

Wie beim Antrag zu einem Auszubildenden auch werden dem ASTA-Mitarbeitenden die Eingabemöglichkeiten zu einem Ausbilder in mehreren thematisch gegliederten Reitern angezeigt. Zunächst wird die Ausbildungsstätte in einer *Nur-Lesen-Ansicht* angezeigt und anschließend können auf dem Reiter *Ausbilder* die persönlichen Daten des Ausbilders eingetragen werden (Abb. 37).

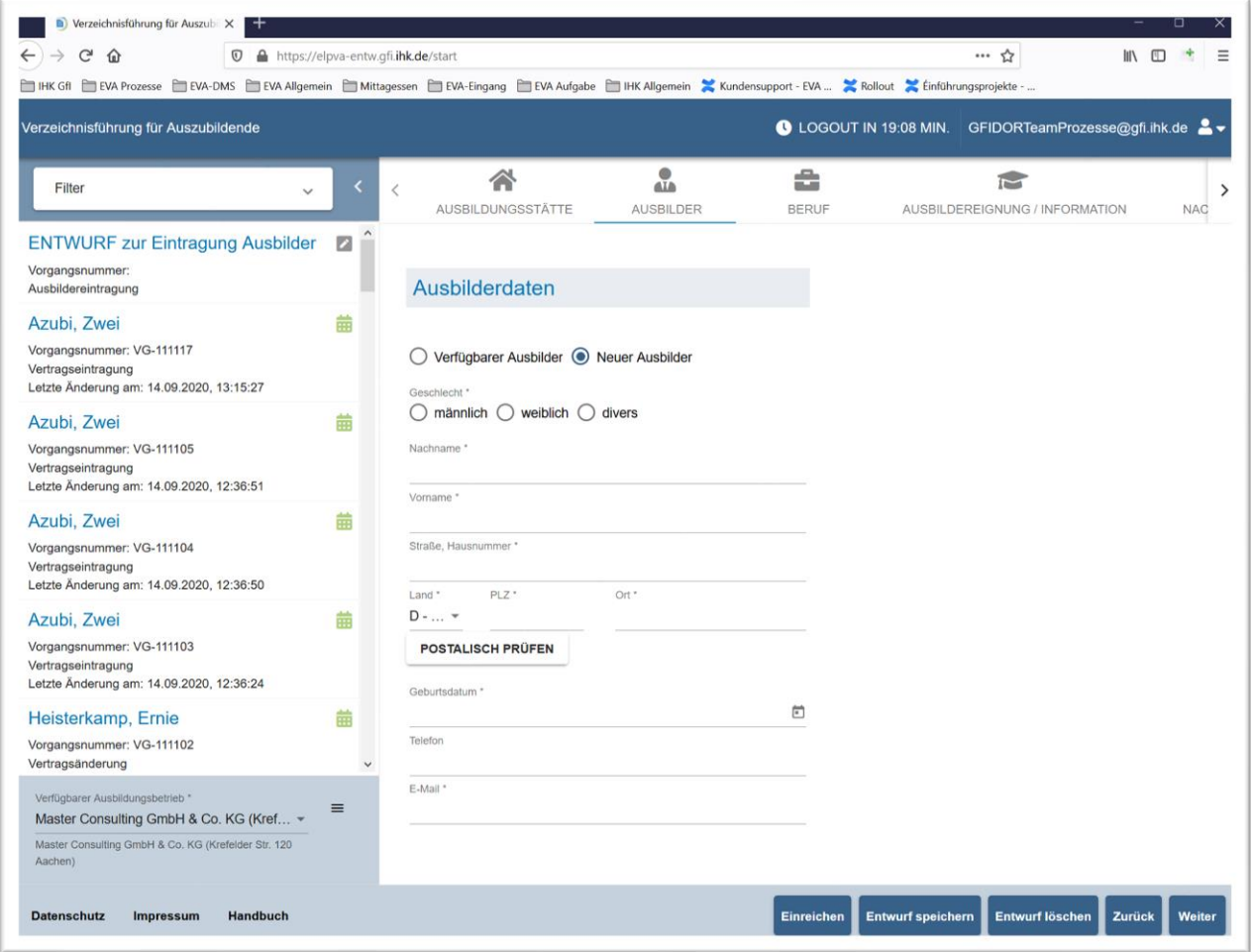

*Abbildung 26: Verzeichnisführung Auszubildende: Antrag auf Ausbildereintragung: Erfassung von Ausbilderdaten*

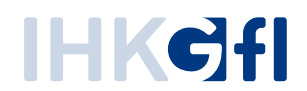

Im Reiter Beruf können die Ausbildungsberufe des Ausbilders erfasst werden (Abb. 38).

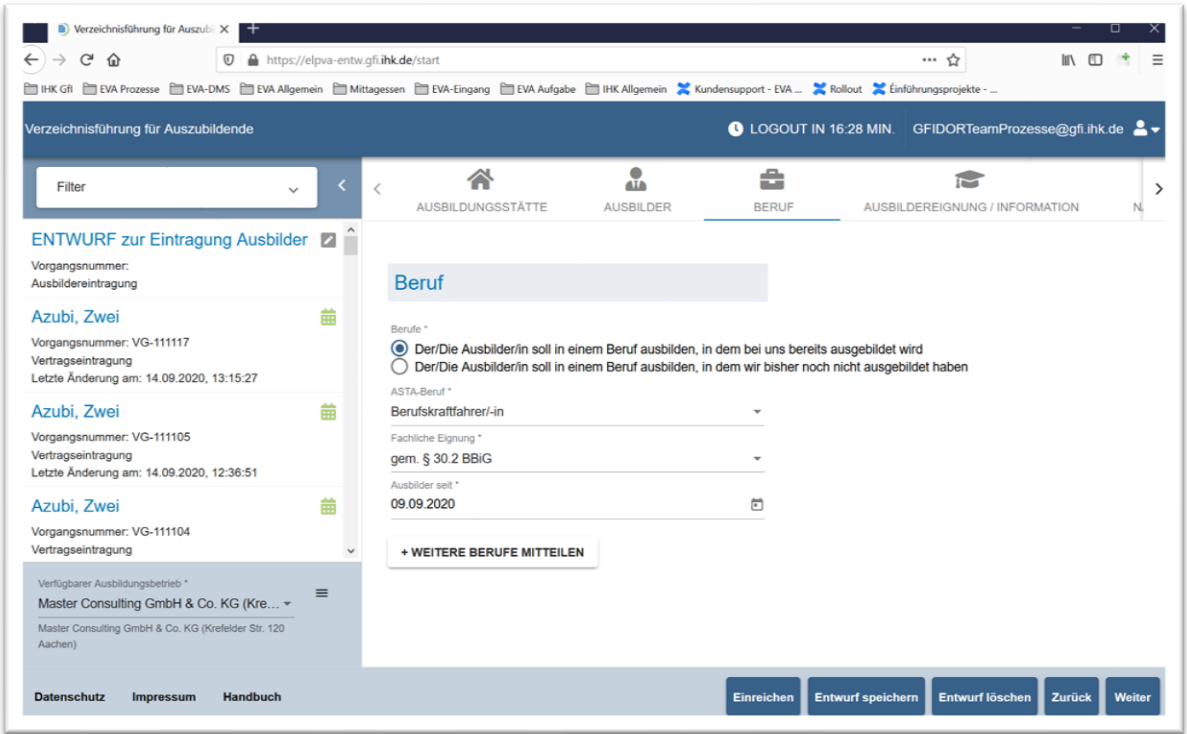

*Abbildung 27: Verzeichnisführung Auszubildende: Antrag auf Ausbildereintragung: Erfassung der Ausbildungsberufe*

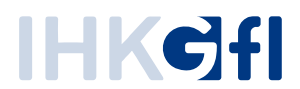

In einem weiteren Reiter werden Angaben zur Eignung und zur allgemeinen Information erfasst (Abb. 39).

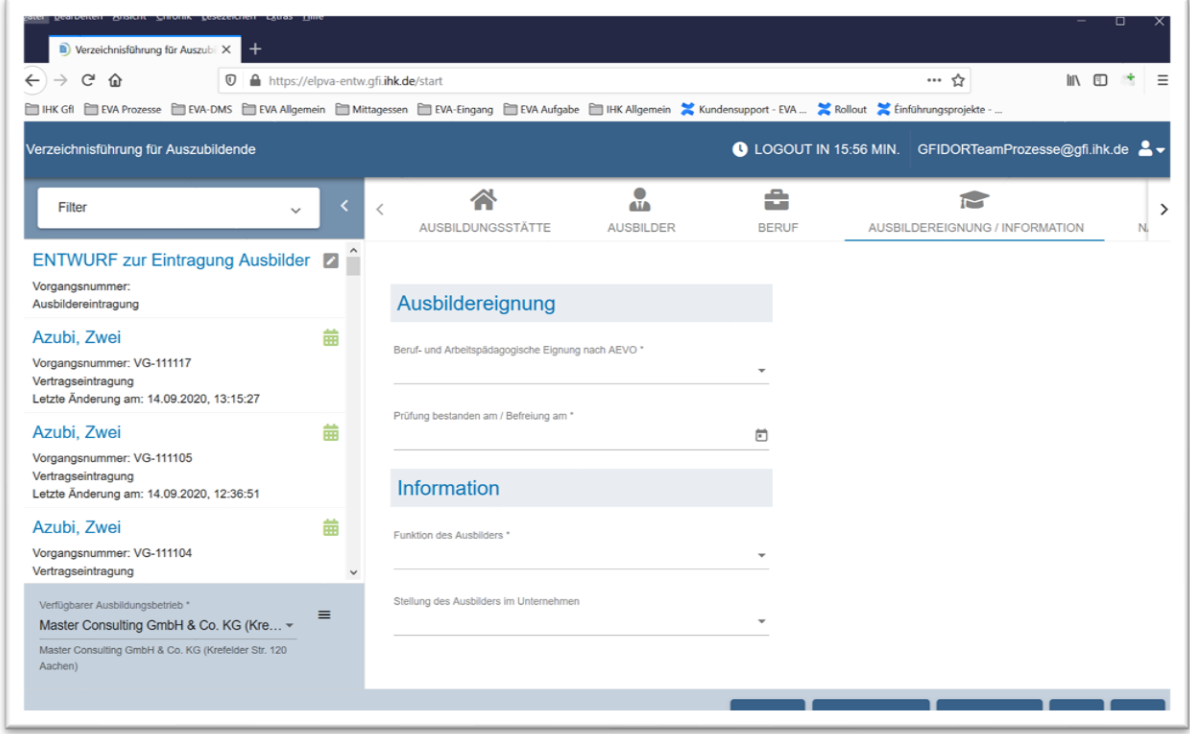

*Abbildung 28: Verzeichnisführung Auszubildende: Antrag auf Ausbildereintragung: Erfassung von Eignungsinformationen und allg. Informationen*

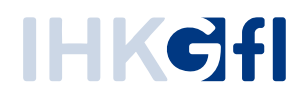

In einem weiteren Reiter können Nachweise hochgeladen werden (Abb. 40).

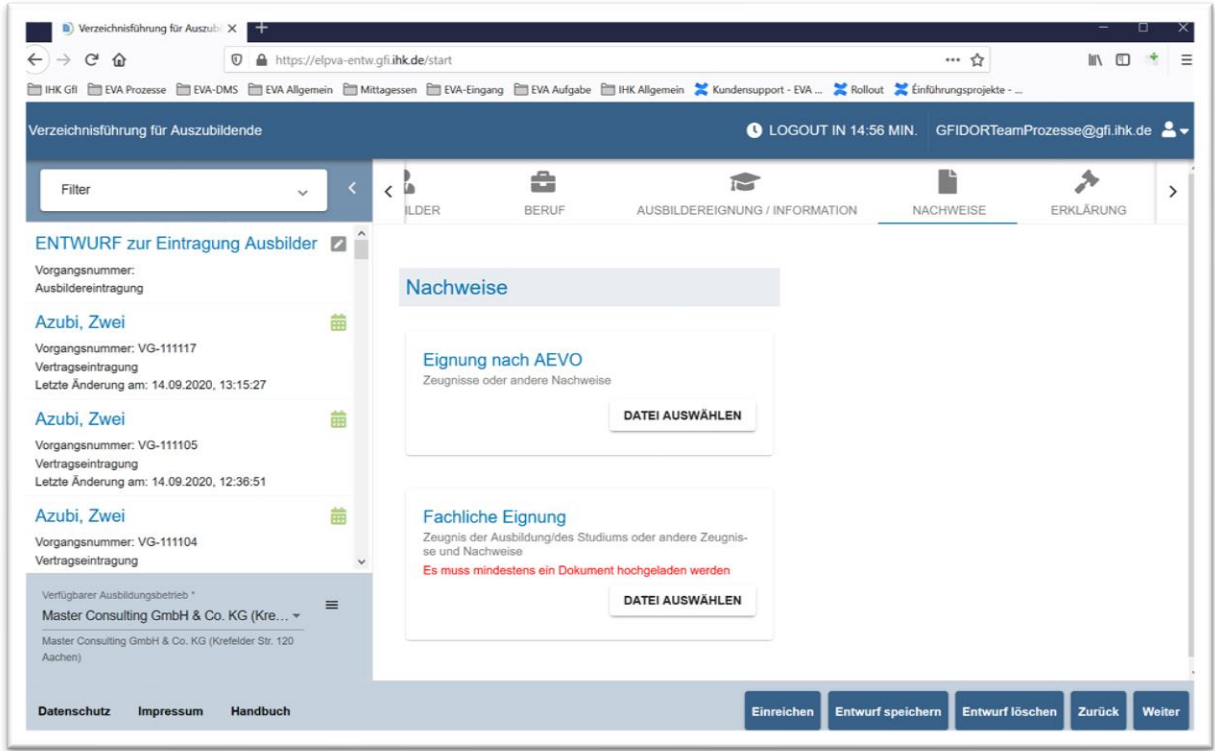

*Abbildung 29: Verzeichnisführung Auszubildende: Antrag auf Ausbildereintragung: Bereitstellung von Nachweisen*

Im letzten Reiter *Erklärung* muss eine Erklärung bestätigt werden (Abb. 41).

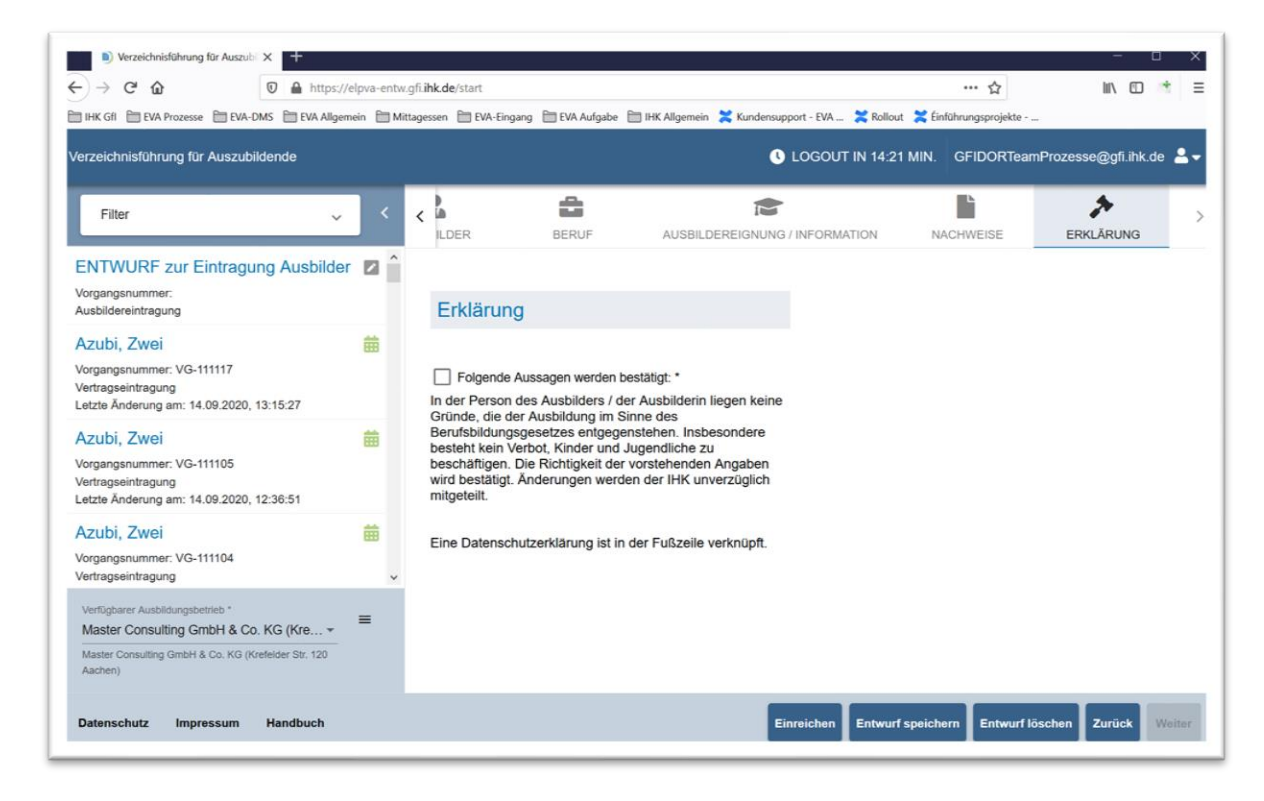

*Abbildung 30: Verzeichnisführung Auszubildende: Antrag auf Ausbildereintragung: Abgabe einer Erklärung*

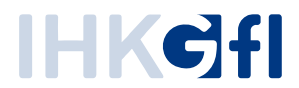

Anschließend können die Ausbilderdaten eingereicht werden. Wie beim Auszubildenden können die Daten für Ausbilder ebenfalls als Entwurf gespeichert werden, um die Eingaben später zu vervollständigen und einzureichen.

## <span id="page-37-0"></span>**3.6. Neuer Beruf**

Der ASTA-Mitarbeitende kann die Erfassung eines neuen Berufes wie in folgendem Bildschirmfoto gezeigt beginnen.

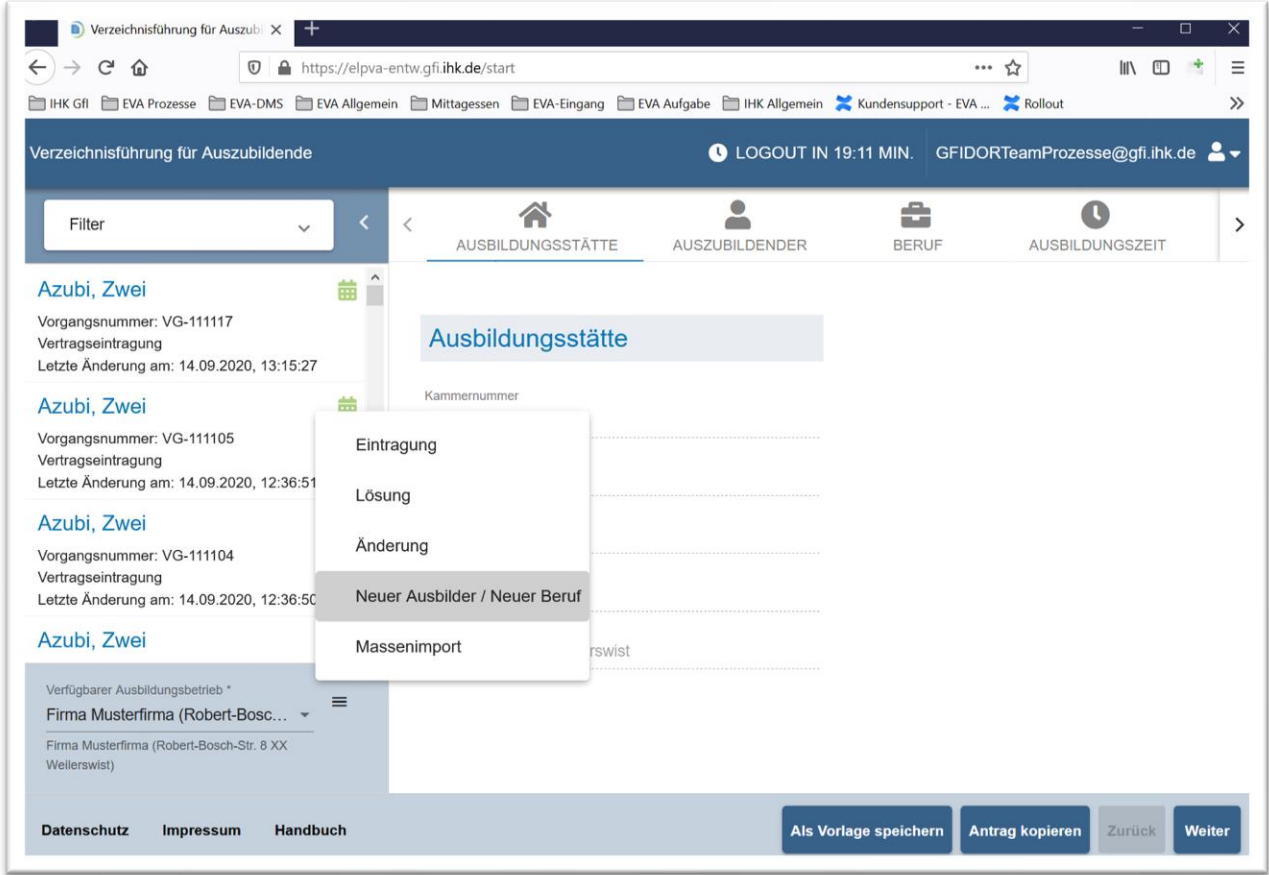

*Abbildung 31: Verzeichnisführung Auszubildende: Start eines Antrags auf Ausbilder- und/oder Berufseintragung*

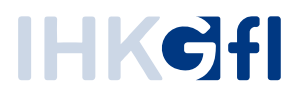

Anschließend kann für den neuen Beruf entweder ein bereits angelegter Ausbilder ausgewählt oder zusammen mit dem neuen Beruf ein neuer Ausbilder angelegt werden (Abb. 42).

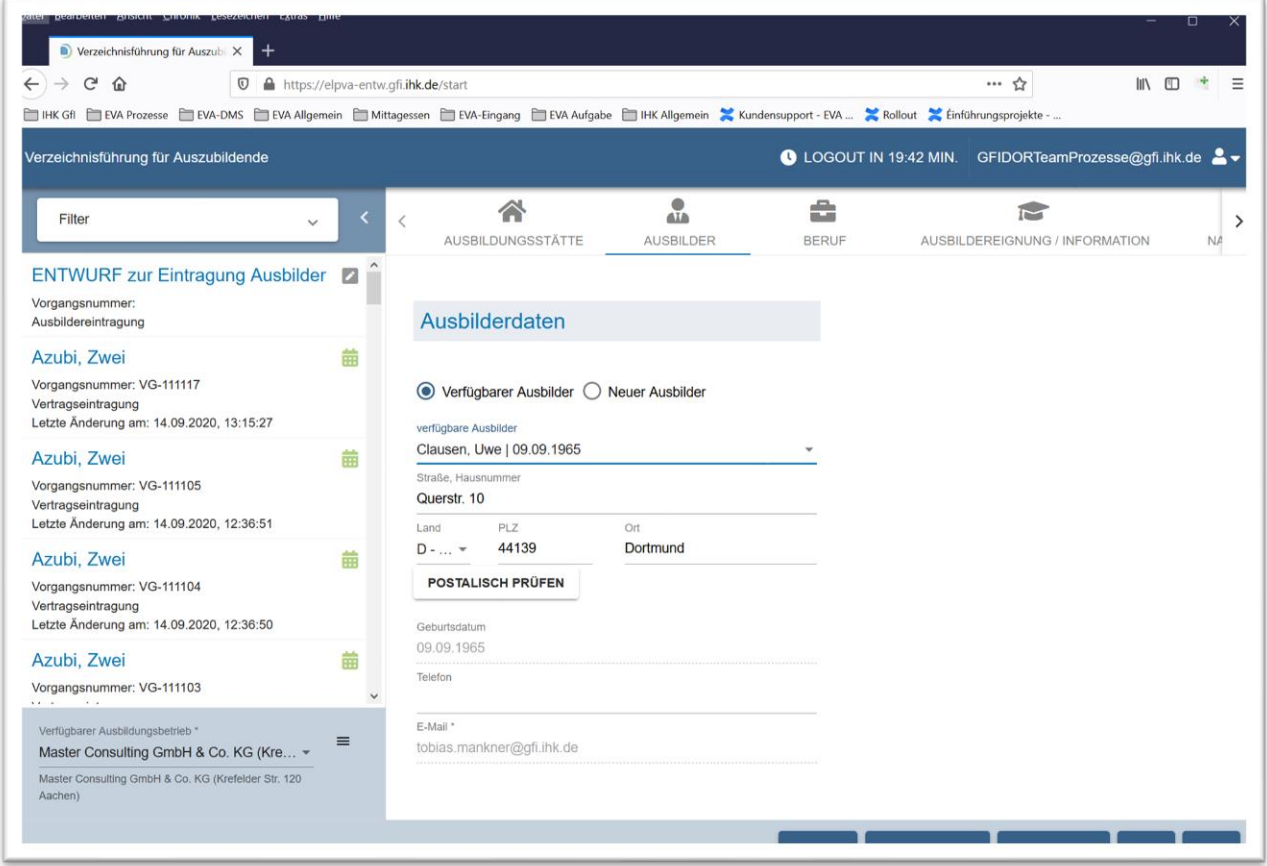

*Abbildung 32: Verzeichnisführung Auszubildende: Antrag auf Berufseintragung: Auswahl eines eingetragenen Ausbilders*

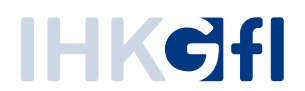

Im nächsten Schritt kann der neue Beruf angelegt werden (Auswahl aus vorgegebener Liste, Abb. 43).

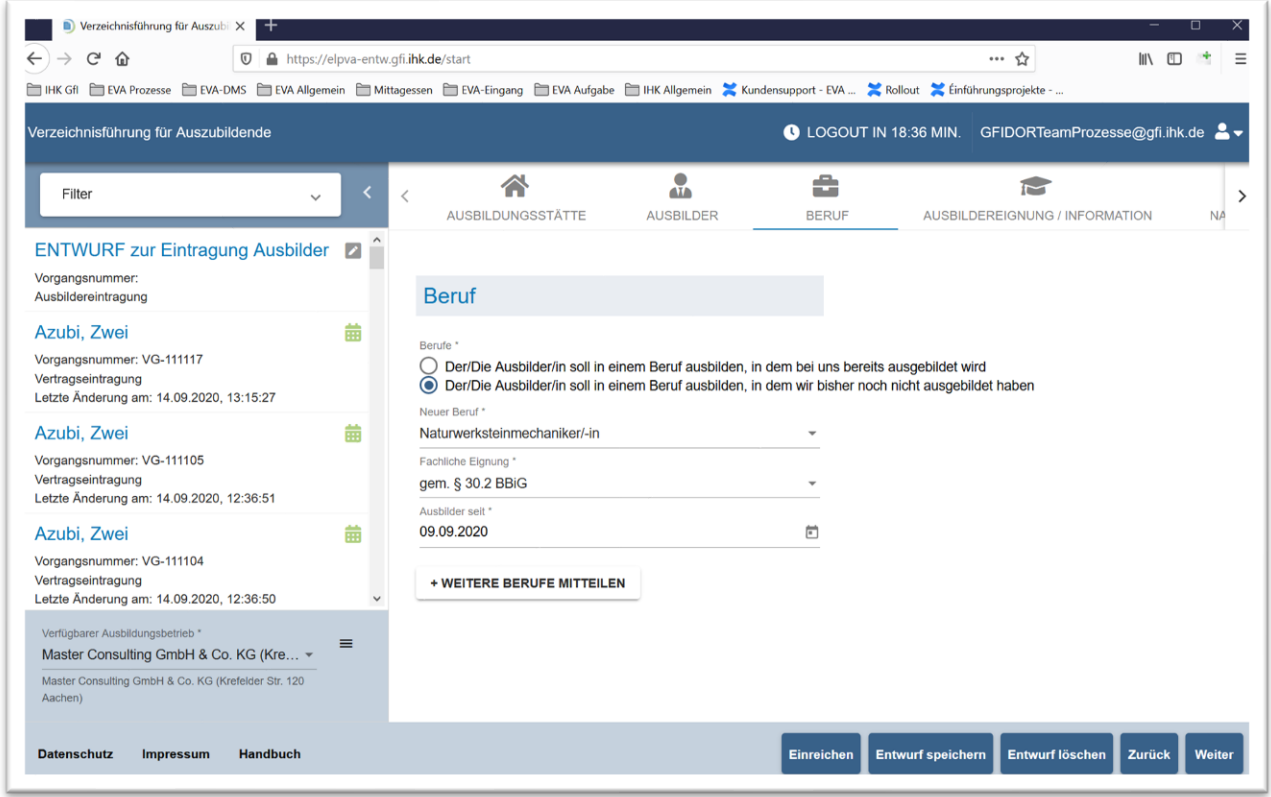

*Abbildung 33: Verzeichnisführung Auszubildende: Antrag auf Berufseintragung: Eingabe des Ausbildungsberufs*

Der übrige Ablauf gestaltet sich analog zur Anlage eines Ausbilders (Eignungsangaben, Nachweise, Erklärung).

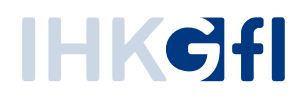

# <span id="page-40-0"></span>**3.7. Massenimport**

**Hinweis**: Der Massenimport wird demnächst überarbeitet. Derzeit funktioniert der Massenimport leider nicht zuverlässig, sodass wir diesen in der Anwendung deaktiviert haben.

Zur Übernahme von Informationen aus einem HR-System können Antragsdaten für Auszubildende über einen Massenimport eingespielt werden. Die Daten werden dazu in einer CSV-Datei abgelegt. Der Import funktioniert dabei pro Ausbildungsbetrieb, der im Drop-Down-Menü links unten (in der Anwendung) ausgewählt werden kann. Sollen Anträge für zwei Betriebe importiert werden, muss dies über separate Dateien geschehen. Der Ablauf für den Import sieht nach dem Login im Allgemeinen wie folgt aus:

- Auswahl des Ausbildungsbetriebes, für den der Massenimport ausgeführt werden soll.
- Aufrufen der Funktion "Massenimport von Verträgen" über das (Burger-)Menü.
- Über "*CSV Import*" wird ein Fenster zur Auswahl der Importdatei geöffnet.
- Die Datei wird ausgewertet und es wird anhand der Zeilen die zu erwartende Antragsmenge ermittelt. Ferner kann angegeben werden, ob die erste Zeile eine Überschriftenzeile ist oder bereits einen Datensatz enthält.
- Mit einem Klick auf "CSV Import starten" wird die Datei eingelesen und es werden Anträge generiert.
	- o Zeilen, die nicht vollständig sind oder Daten enthalten, die nicht auf die entsprechenden Felder gesetzt werden können (zum Beispiel Texteingabe, wenn ein Datum erwartet wird), verursachen eine Fehlermeldung und der Import wird abgebrochen.
	- o Anträge, die eingereicht werden können, werden direkt an die zuständige IHK weitergeleitet.
	- o Anträge, die nicht eingereicht werden können, werden als Entwurf gespeichert.

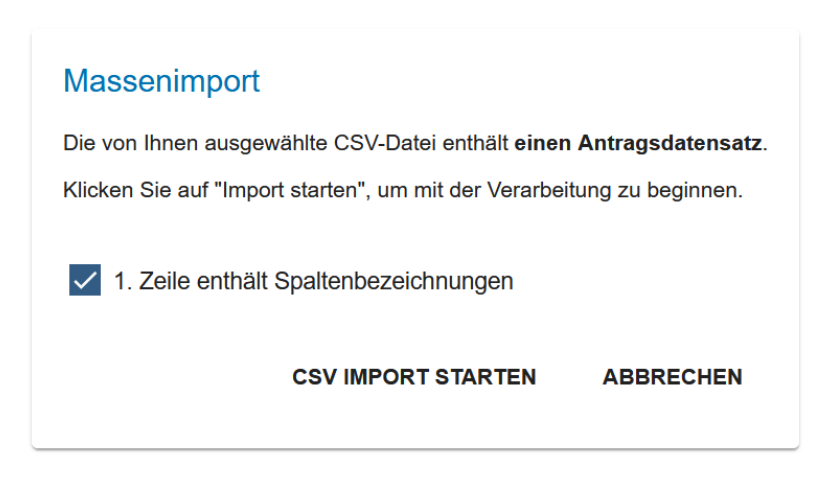

#### *Abbildung 44 Rückmeldung nach erster Analyse der Importdatei*

Die folgenden Felder werden beim Import ausgewertet. Die Reihenfolge der Liste entspricht der Reihenfolge der Auswertung. Diese Reihenfolge muss zwingend eingehalten werden. Pflichtfelder sind mit einem roten Stern markiert. Die Angaben müssen pro Feld mit einem Semikolon getrennt werden. Wichtig ist des Weiteren, dass Daten, die **nicht hinterlegt werden (möglich bei optionalen Daten, z.B. Telefon des Auszubildenen) trotzdem mit einem leeren Eintrag vorhanden sein müssen**.

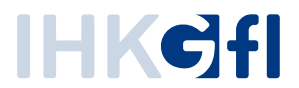

Des Weiteren können nur Daten importiert werden, wenn Ihnen diese in der Anwendung zur Auswahl angeboten werden. Sollte der Ausbilder "Max Mustermann" für den Beruf "Musterberuf #1" nicht in der Anwendung verfügbar sein, funktioniert ein Import mit diesem Ausbilder / Beruf nicht!

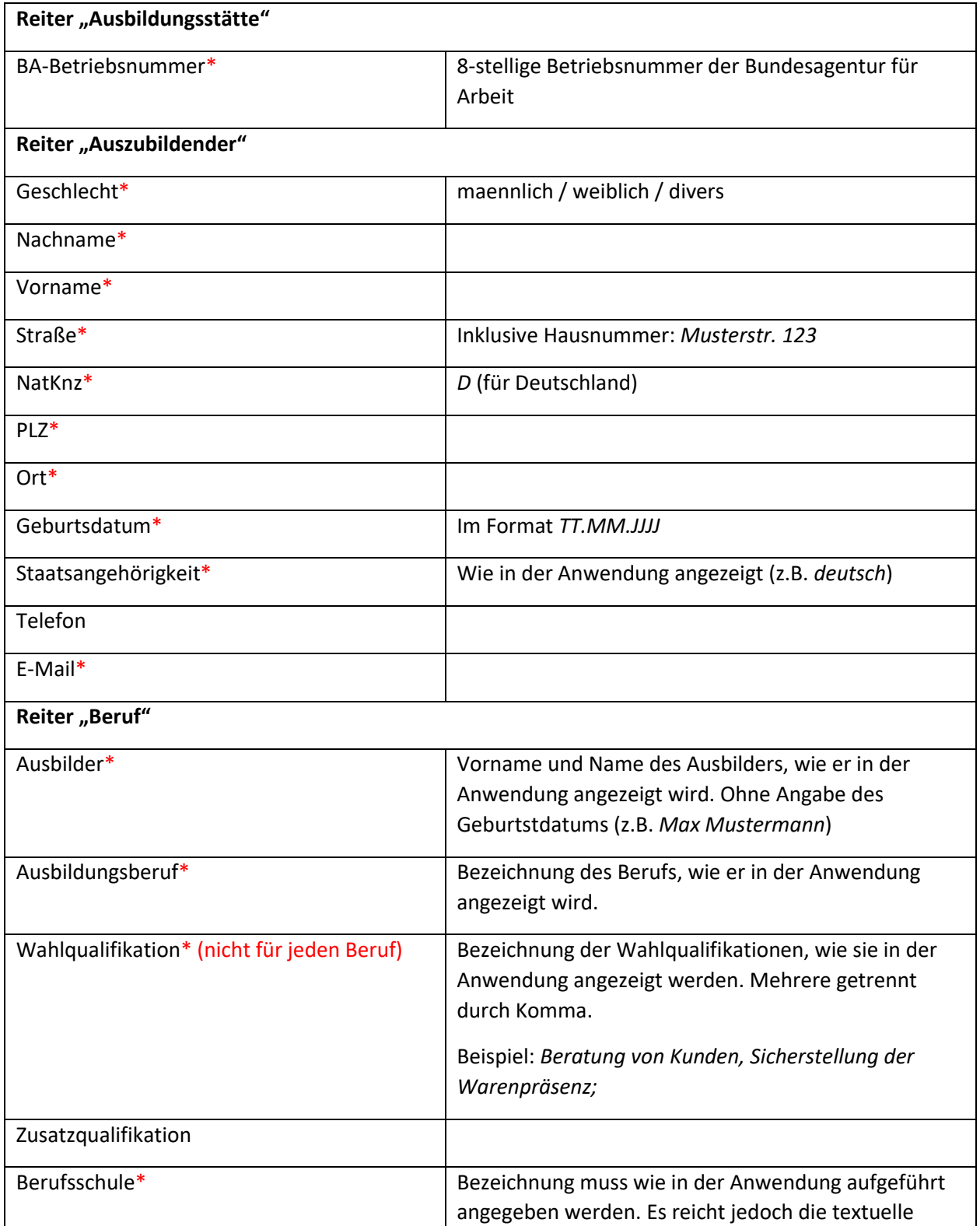

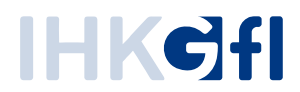

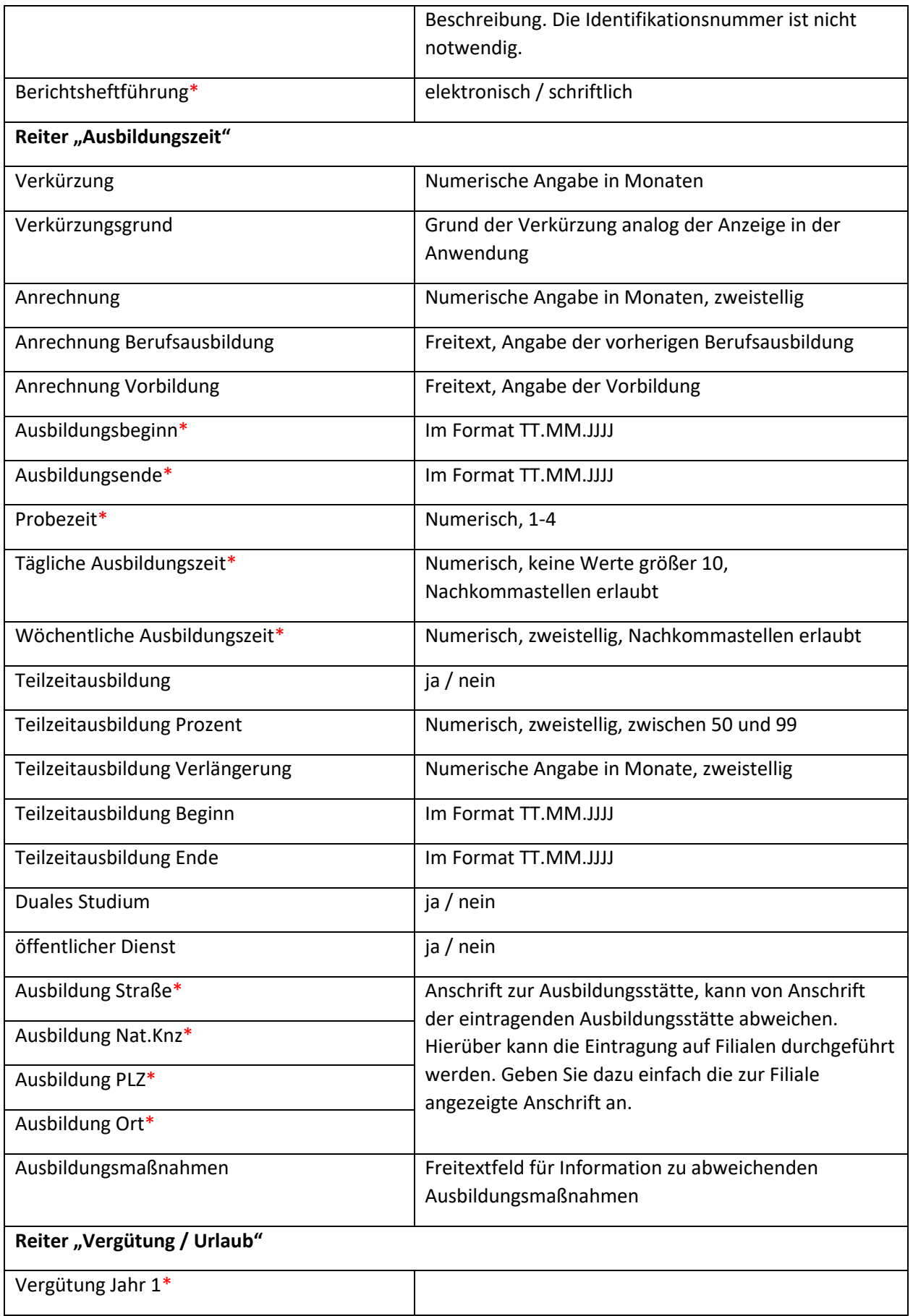

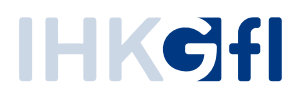

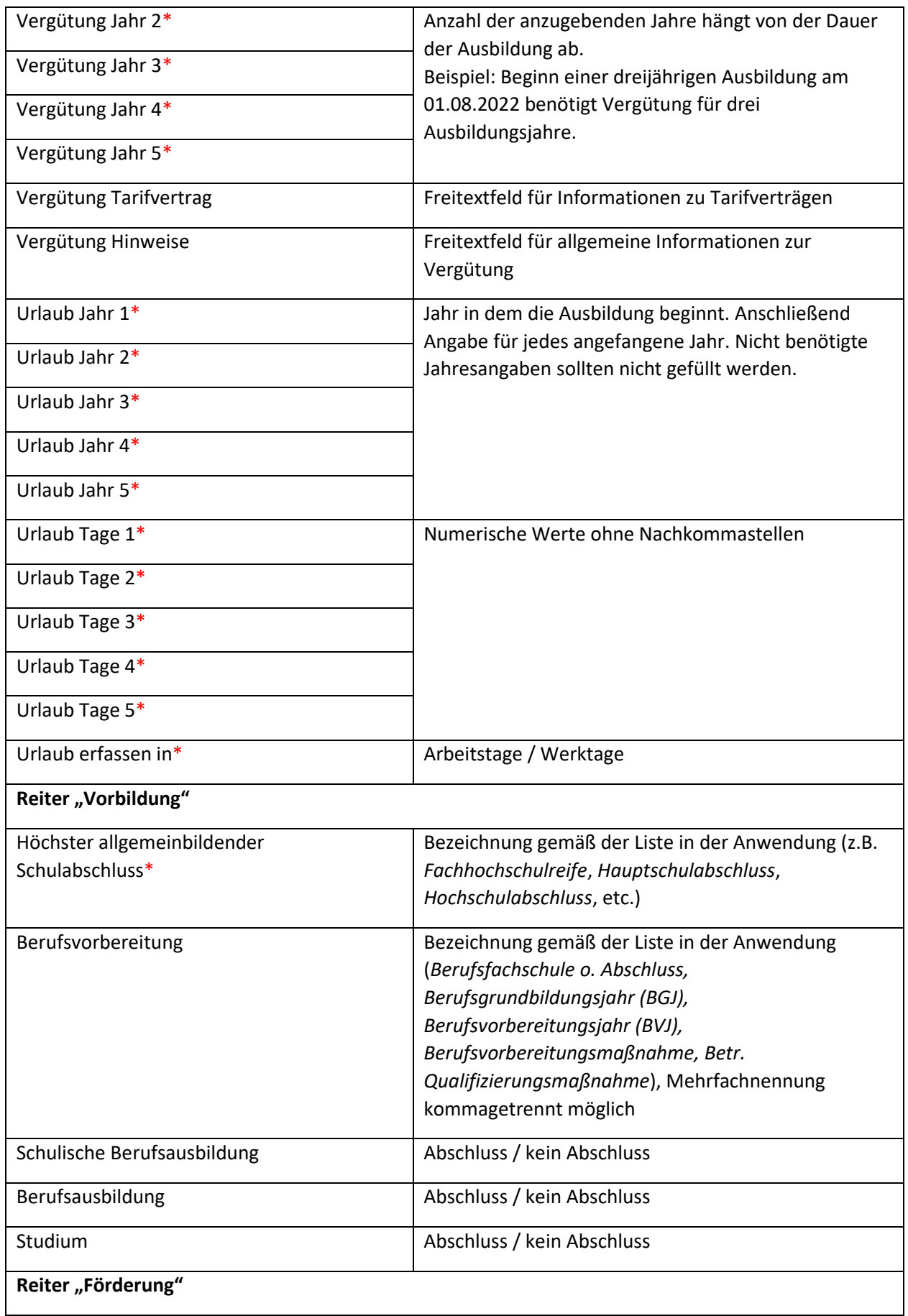

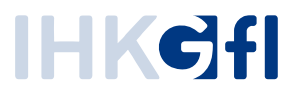

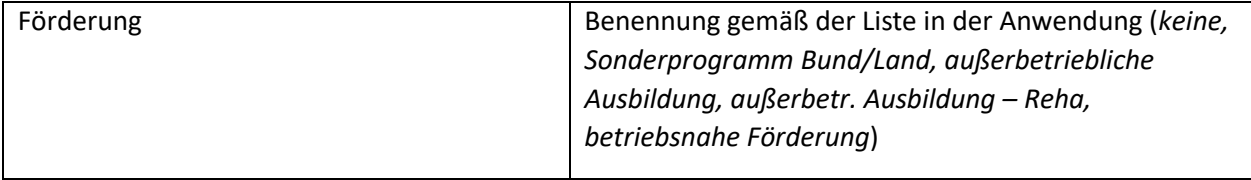

Aus dieser Tabelle ergibt sich die Kopfzeile der CSV-Datei wie folgt:

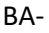

Betriebsnummer;Geschlecht;Nachname;Vorname;Straße;NatKnz;PLZ;Ort;Geburtsdatum;Staatsangehöri gkeit;Telefon;E-

Mail;Ausbilder;Ausbildungsberuf;Wahlqualifikation;Zusatzqualifikation;Berufsschule;Berichtsheftführun g;Verkürzung;Verkürzungsgrund;Anrechnung;Anrechnung Berufsausbildung;Anrechnung Vorbildung;Ausbildungsbeginn;Ausbildungsende;Probezeit;Tägliche Ausbildungszeit;Wöchentliche Ausbildungszeit;Teilzeitausbildung;Teilzeitausbildung Prozent;Teilzeitausbildung Verlängerung;Teilzeitausbildung Beginn; Teilzeitausbildung Ende;Duales Studium;öffentlicher Dienst;Ausbildung Straße;Ausbildung Nat.Knz;Ausbildung PLZ;Ausbildung Ort;Ausbildungsmaßnahmen;Vergütung Jahr 1;Vergütung Jahr 2;Vergütung Jahr 3;Vergütung Jahr 4;Vergütung Jahr 5;Vergütung Tarifvertrag;Vergütung Hinweise; Urlaub Jahr 1;Urlaub Jahr 2;Urlaub Jahr 3;Urlaub Jahr 4;Urlaub Jahr 5;Urlaub Tage 1;Urlaub Tage 2; Urlaub Tage 3; Urlaub Tage 4; Urlaub Tage 5;Urlaub erfassen in;Höchster allgemeinbildender Schulabschluss;Berufsvorbereitung;Schulische Berufsausbildung;Berufsausbildung;Studium;Förderung

Über die Funktion "CSV Beispieldatei" kann eine vordefinierte CSV-Datei heruntergeladen werden, welche in der ersten Zeile mit den hierüber dargestellten Überschriften und in der zweiten Zeile mit einem beispielhaften Datensatz gefüllt ist. Dieser Datensatz ist noch nicht für einen Import bereit, sondern enthält in einigen Felder die möglichen Eingaben.

Beachten Sie bei der Bearbeitung bitte, dass Excel einige Eingabe (z.B. Datumseingaben) automatisch in eine andere Formatierung überführt. Besser wäre die Bearbeitung in einem einfachen Texteditor (z.B. Notepad++).

# <span id="page-44-0"></span>**3.8. Löschung von Verträgen/Fristen**

Ein bereits freigegebener Vertrag kann nachträglich in der Anwendung vom Antragsteller nicht mehr gelöscht werden. Wenn zwölf Monate nach Freigabe der unterschriebene Vertrag nicht abgeschlossen oder die Vertragsunterschrift durch den Antragsteller bestätigt wurde, löscht sich der Vertrag automatisch und kann nicht wieder erzeugt werden. Zur Erinnerung und Warnung erhält der Antragsteller vier Wochen nach der Freigabe eine Erinnerungsmail, dass die Vertragsbestätigung in den nächsten zwei Wochen erfolgen muss, andernfalls wird der Vertrag aus dem System unwiderruflich gelöscht und die zwingend erforderliche Eintragung in das Berufsausbildungsverzeichnis der IHK erfolgt nicht.